# 1. Профиль продукта

Это новое устройство для диагностики неисправностей автомобиля на базе Android, разработанное для интернет-п риложений. Он характеризуется тем, что охватывает широкий спектр транспортных средств, обладает мощными фу нкциями и обеспечивает точный результат. С помощью диагностического разъема OBD автомобиля и различных мо бильных интеллектуальных терминалов он обеспечивает диагностику неисправностей автомобиля для полной моде ли автомобиля и автомобиля с полной системой.

Между тем, используя преимущества мобильного Интернета, это устройство интегрирует больше приложений и усл уг, таких как база данных обслуживания, удаленный помощник, обновление одним ключом и т. д.

### 2. Особенности

#### • Диагностическая функция

Диагностика электронной системы управления преобладающих моделей автомобилей, охватывающих Азию, Ам ерику, Европу. Функции диагностики включают в себя: чтение DTC, удаление DTC, чтение потока данных, специа льные функции и т. д.

Функции классификации: включая Moto Diag, Service и т. д.

Специально разработанный для платформы Android, интерфейс простой и красивый, а управление простое.

#### • Персональный центр

Информация о пользователе и информация о конфигурации устройства.

#### • Управление данными

Включая управление файлами, воспроизведение данных, удаление модели, мастерскую, просмотрщик изображ ений.

#### • Поддерживать

Оснащен мощной базой данных. Большое количество видеороликов помогает пользователям легко управлять у стройством.

#### • Настройки

Установите информацию о VCI, язык, единицу измерения, сетевой тест, очистку кеша, настройки, калибровку по стоянного тока, информацию и т. д.

#### • Обновление

Встроенный режим WIFI может реализовать загрузку приложений и функцию диагностики путем обновления од ним нажатием кнопки.

### 3. Знание этого устройства

#### • Весь набор

Это устройство состоит из одного планшетного компьютера, одного основного тестового кабеля и нескольких в идов кабелей.

• Планшетный компьютер

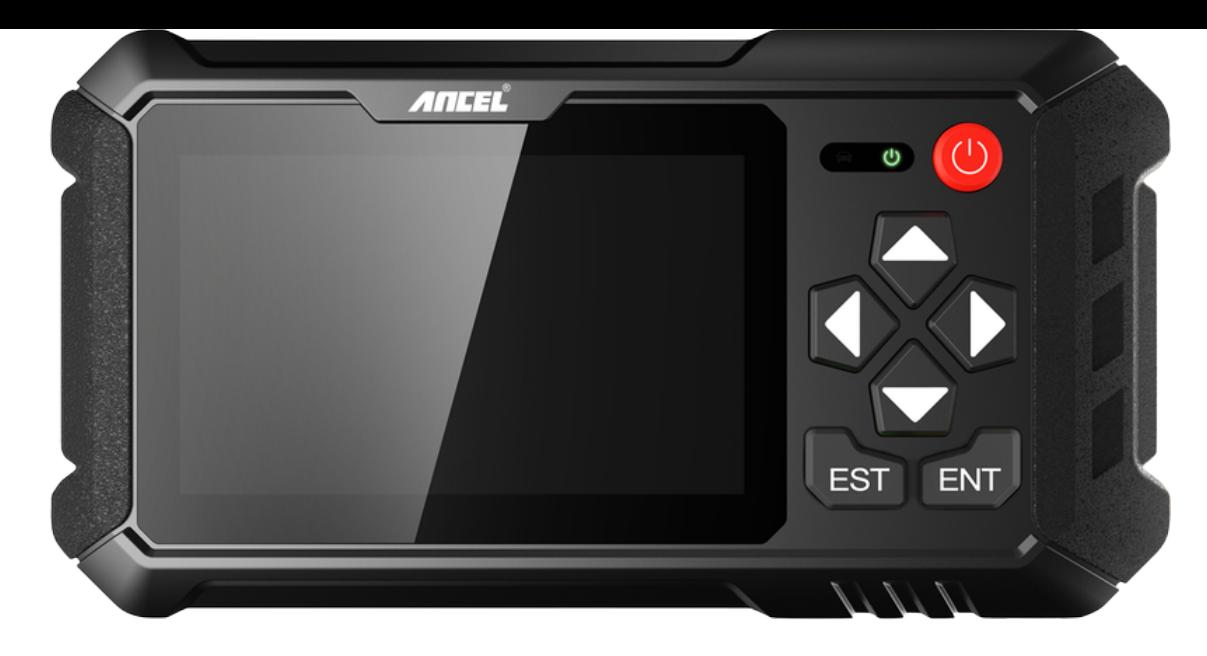

### **4. Технические параметры**

- Операционная система: Android 5.1.1
- Процессор: четырехъядерный RK3128, ARM Cortex A7 @ 1,2 ГГц
- Battery: 2600mAh, rechargeable polymer lithium battery
- Extension memory card: 32G Micro SD (TF) card supported
- LCD: 5.0 inch
- LCD resolution: 800\*480
- Touch screen: Capacitive touch screen
- Wi-Fi: supported
- Working temperature:  $-10^{\circ}C \sim 55^{\circ}C (14^{\circ}F \sim 131^{\circ}F)$
- Storage temperature: -20°C ~ 70°C (-4°F ~ 158°F)
- Weight: about 0.47 Kg
- Dimension: 220mm\*116mm\*29mm

# **5. Accessories (Standard Configuration)**

#### **Main test cable**

Pack different main cable according to different configurations

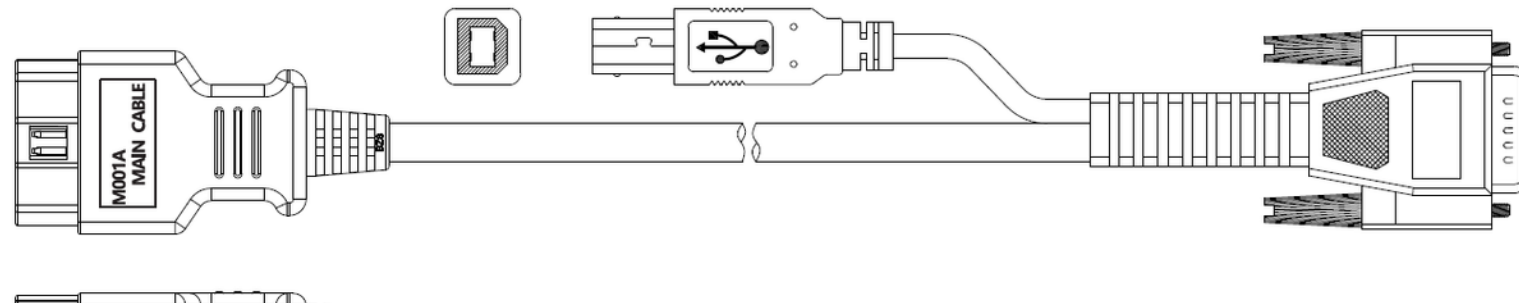

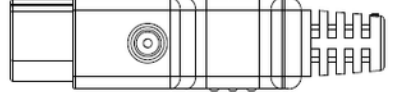

#### **Other Connectors**

Other connectors are used to connect the diagnosis socket of non OBD II vehicles. To choose the connector according to the vehicle brand and models.

Note: Different configurations may choose different accessories.

#### **Others accessories**

DC Power Adapter (Output DC 12V/2A), To power up the tablet via connecting with outside power Supply.

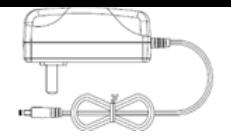

# **6. Charge This Device**

- 1. Connect the included USB cable with charger.
- 2. Plug the charger into AC outlet.
- 3. When it connects to charger, battery logo indicates  $\bullet$   $\bullet$   $\bullet$   $\bullet$   $\bullet$   $\bullet$   $\bullet$  it indicates that the battery is in charging.
- 4. When battery logo changes into  $\bullet$  116:05, it indicates that the battery is fully charged.
- 5. Unplug USB cable on the charger from this device.  $\bullet$  16:05

# **7. Using Battery**

- If the battery keeps unused for a long time or battery is completely discharged, it is normal if it cannot be turned on w hile being charged. Please charge it for a period and then turn it on.
- Using data service will cause more power consumption and shorten the stand by time.
- The charging time of battery varies with temperature condition and battery consumption status.
- While this device has low battery, a beep will sound. If it is very low, this device will be switched off automatically.

Note: Do one of the followings to save power:

- When this device keeps unattended, press POWER key to turn off the LCD.
- Shorten the standby time: Enter the main menu, choose "Settings" > "DEVICE" > "Display" > "Sleep" to select a shorter standby time.
- Decrease the brightness of LCD display: Enter main menu, choose "Settings" > "DEVICE" > "Display" > "Brightness", an d then drag the slider to adjust it.
- Change "Live wallpaper" into "Gallery".
- Set Bluetooth off: Enter the main menu, choose "Settings" > "Bluetooth", and then toggle the switch to OFF.
- Press VOLUME key to decrease the volume.

# **8. Power On/power off This Device**

- Power on Press and hold Power button for three seconds to turn on this device.
	- Power off Press and hold Power button for three seconds to turn off this device.

# **9. About Desktop**

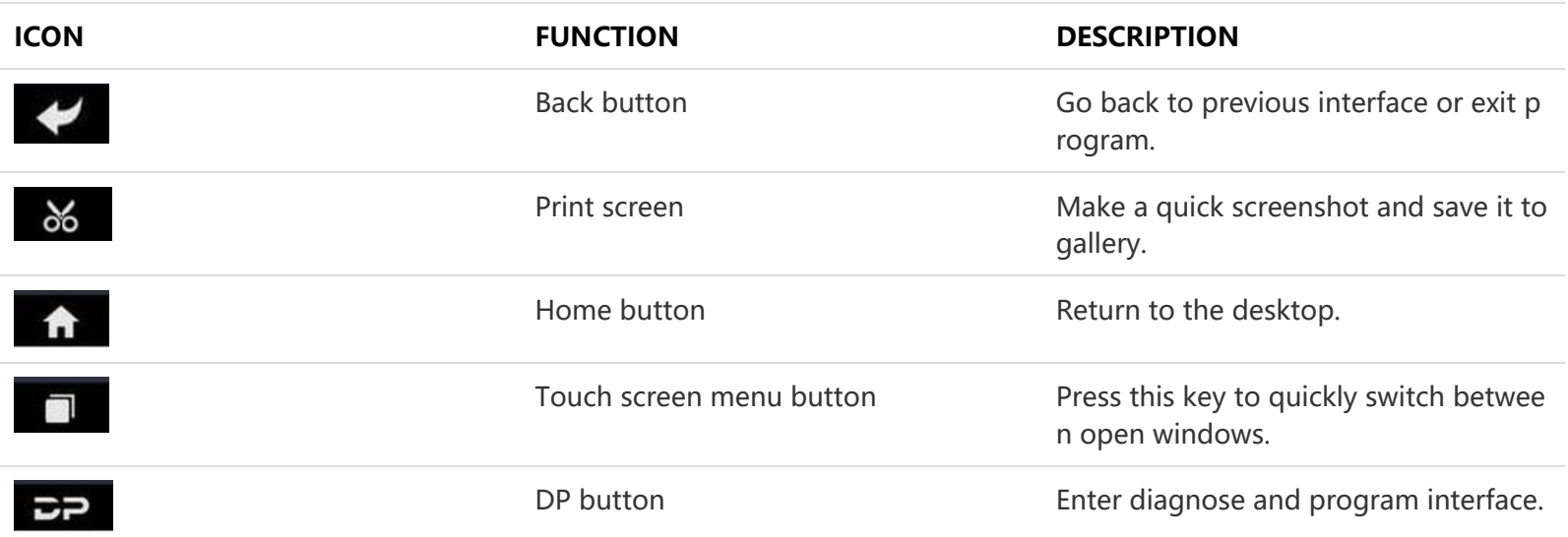

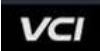

# **10. Customize Your Desktop**

#### **Add items on the desktop**

On the main menu, hold and press the desired item, the system will automatically enter the desktop and place the icon into the circle. Hint: If many applications occupy the desktop, hold and press the desired one to move it to other exten sion desktop.

#### **Move items on the desktop**

Hold and press the item to be moved. After a movable circle appears on the screen, drag it to the target location.

#### **Delete items on the desktop**

Hold and press the desired item, "Delete" appears in the upper middle of the screen. Dragon the item to "Delete". Whe n the item and icon turn red and then release it.

#### **Change your wallpaper**

Hold and press a blank area on the desktop, a pop-up wallpaper will be shown on the screen. Choose desired wallpape r. Click upper left corner "√" to set wallpaper.

**Create a folder on the desktop**

Drag one icon to another icon, the system will create a folder. Input the folder name.

### **11. On Using Touch Screen**

- Tap: Tap the corresponding item with your finger to confirm the selection or start the application.
- Long press: Long press the icon or input field to open the operation option menu of the current interface.
- Slide: Slide your finger horizontally or vertically on the screen.
- Drag: Long press the selected item with your finger, and then drag the item to any position on the screen.

### **12. Lock & Unlock**

- **Lock the screen**
	- When the device is ON, press POWER key to lock the screen.
	- $\circ$  The system will lock the screen automatically if after this device remains idle for a long time.
- **Unlock the screen**
	- o Press POWER key to activate the screen and then drag the lock to "Unlock position."

### **13. Notification Bar**

The notice bar is used to display some activities, messages to remind and inform users.

- **Turn on the notification panel**
	- When a new notification icon appears on the status bar, slide the status bar downwards to open it.
	- $\circ$  In the notification panel, click the desired notification item to open it.
- **Turn off the notification panel**
	- When the notification panel is opened, click on the blank space of the screen and the notification panel will autom atically retract.

### **14. Input Method**

- **Set input method**
	- Enter main menu and then select "Settings"-> "Personal" -> "Language&input" to Choose desired input method. The default input method supports a powerful thesaurus engine, multiple keyboard modes. Android keyboard and
		- Google input method and make input easier. To start text input modes, please click any text input entry.

# **15. How to Set as Airplane Mode**

- According to the regulations of some countries or regions, PC device must be turned off before boarding on the airpla ne.
- The way to disable functions of this device is to set it as airplane mode. In this mode, all wireless radio waves will be of f, including mobile network, Bluetooth and WLAN.
- Do one of the followings to enable or disable airplane mode:
- Press POWER key and choose "Airplane mode" from the pop-up option menu.
- Access the main menu, and choose "Settings" > "WLAN" > "More" > "Airplane mode".

Примечания. При обновлении убедитесь, что подключение к Интернету нормальное. Кроме того, из-за большог о количества программного обеспечения это может занять несколько минут, терпеливо подождите.

### 1. Обновление системы обнаружения

Системный АРК автоматически определяет версию. Если есть обновление версии, красная точка находится в право м верхнем углу кнопки обновления. Нажмите кнопку обновления, чтобы получить запрос «Обновлять ли программ ное обеспечение?».

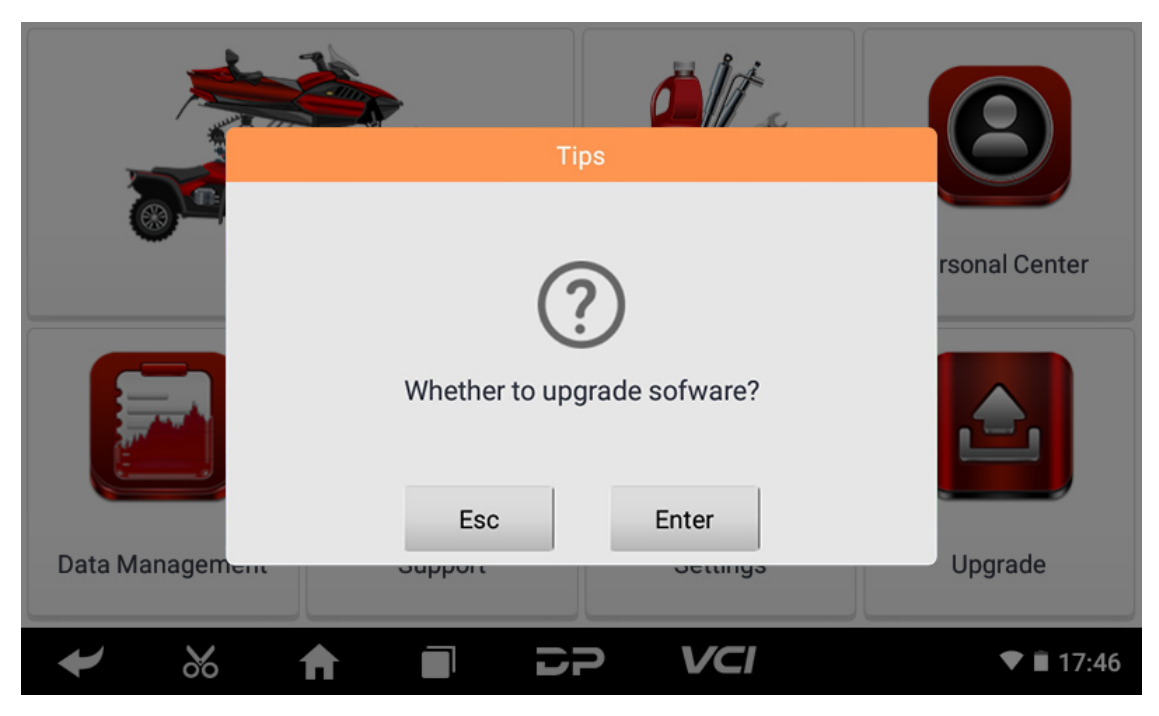

Если вы выберете «ESC», чтобы не обновляться, он сразу вернется к основному интерфейсу; если вы выберете «Вво д», появится запрос на обновление АРК и установку.

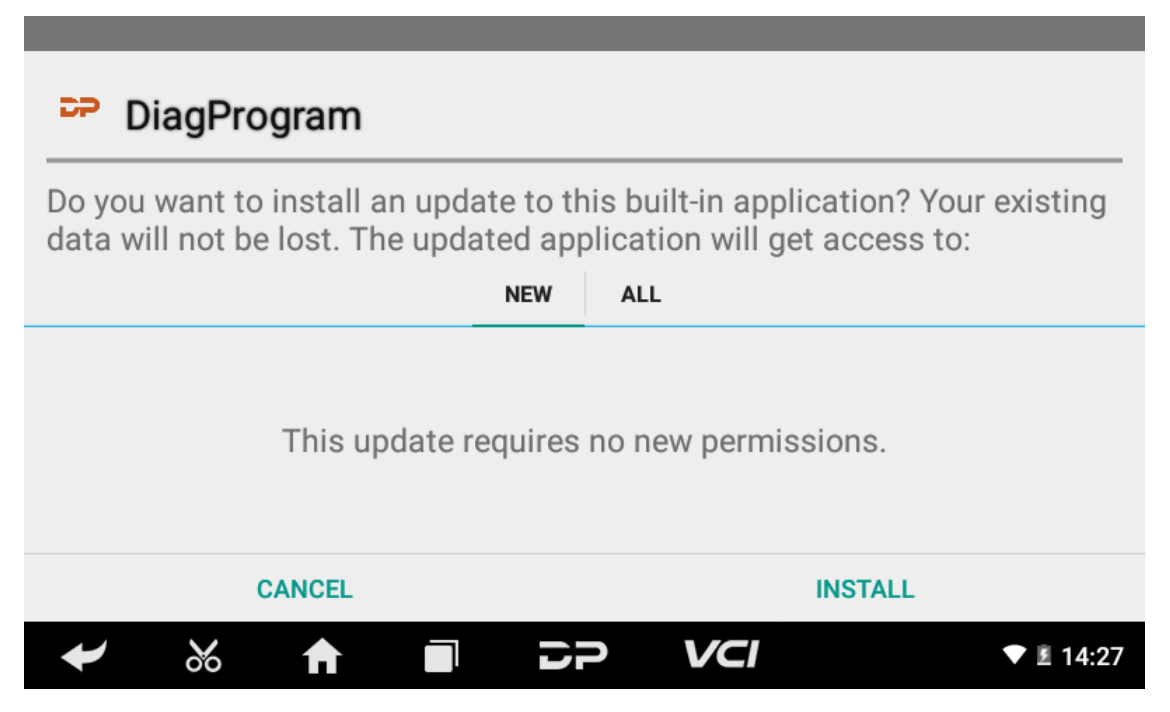

Нажмите «УСТАНОВИТЬ», чтобы обновить и установить АРК, после обновления и обновления появится отказ от отв етственности, и нажмите «Согласен», чтобы войти в интерфейс функции диагностики.

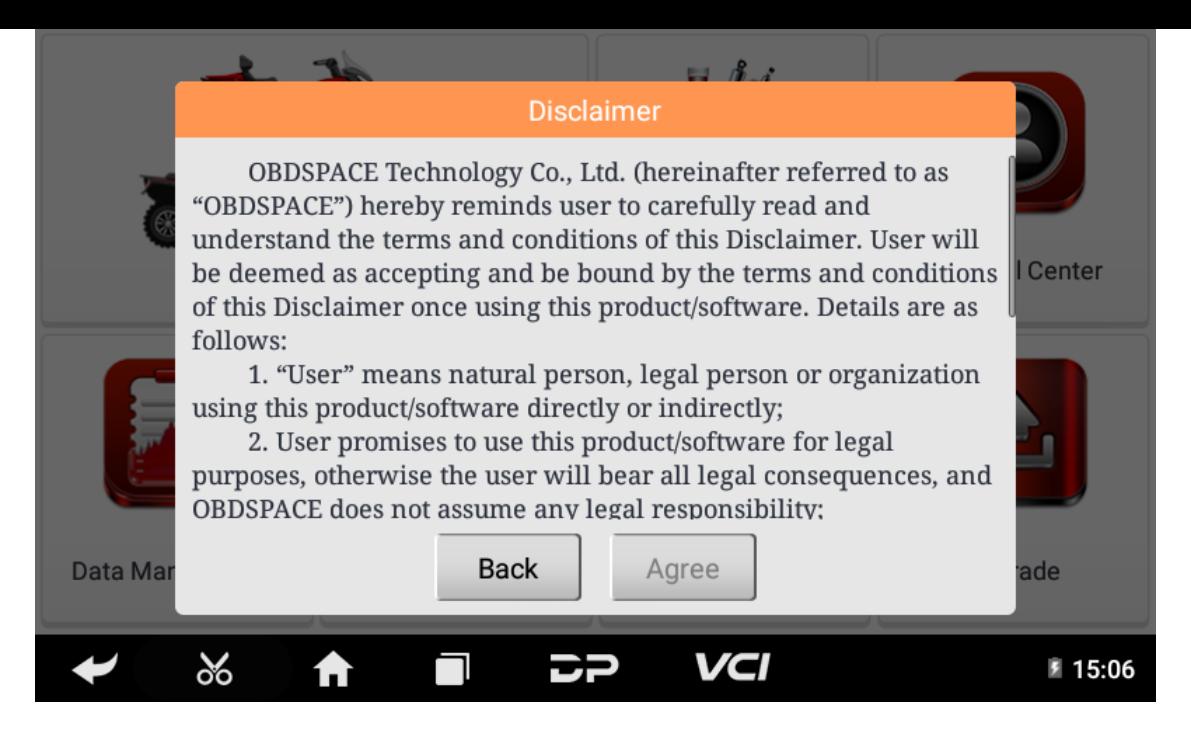

### **2. Обновление функции диагностики**

Если необходимо обновить несколько загруженных программ для диагностики моделей, загрузите и обновите прог раммное обеспечение с помощью «Массового обновления». Программное обеспечение, представленное в следую щих операциях, предназначено только для справки и руководства.

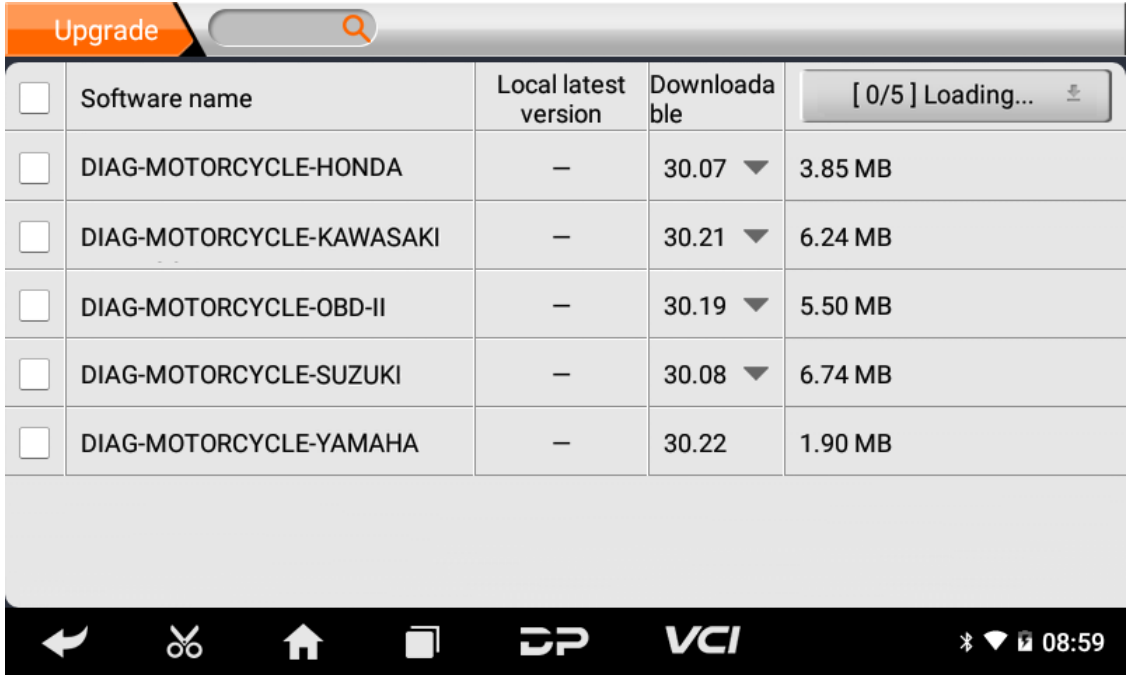

Установите флажок перед названием программного обеспечения, а затем нажмите «Массовое обновление», чтобы начать загрузку и обновление.

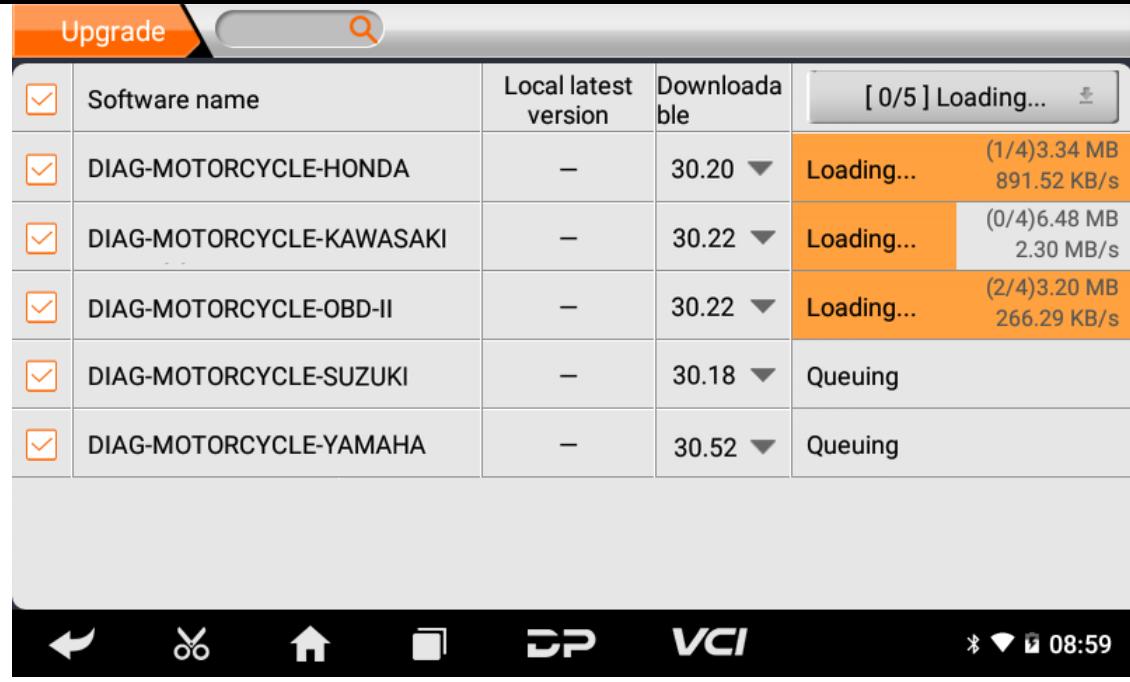

Если программное обеспечение необходимо отменить, просто нажмите соответствующий флажок. Вы можете найт и нужную обновленную модель в окне поиска (функция Fuzzy Search). Как показано на следующем фото:

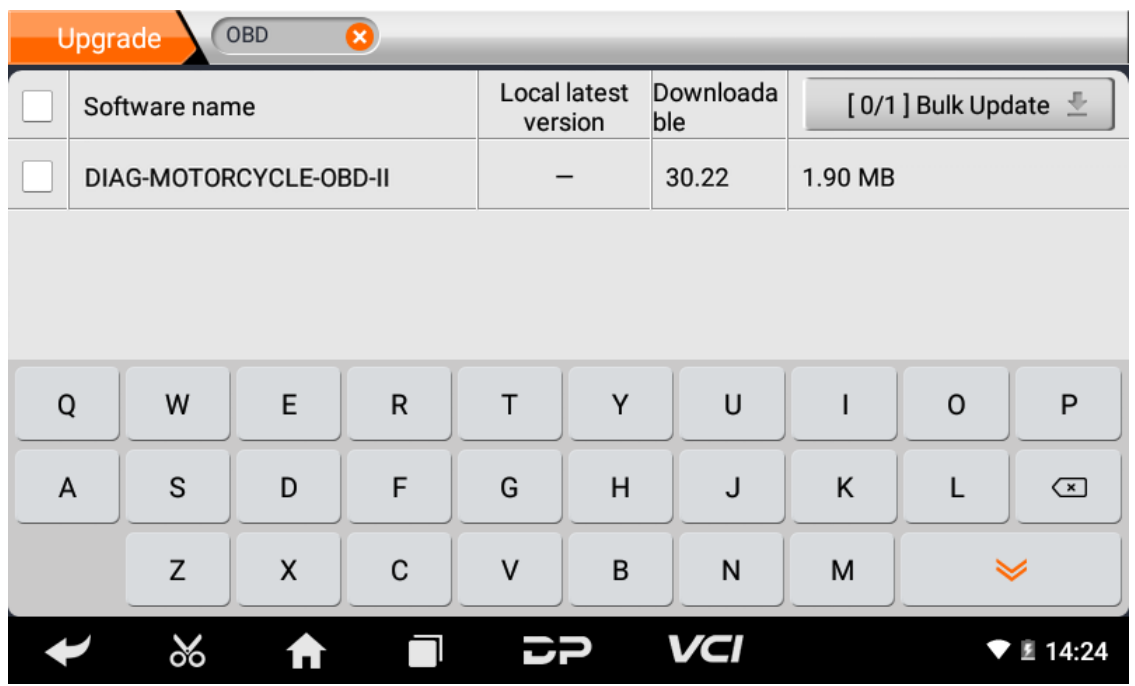

После завершения обновления вы можете войти в диагностическое программирование, чтобы просмотреть описан ие версии обновления и номер версии, а также выполнить соответствующие диагностические операции и функции.

### 1. Подключите разъем VCI

#### • Процедура подключения разъема VCI:

- 1. Найдите диагностический разъем мотоциклов. Разъемы диагностического разъема разных моделей несовм естимы. Вам необходимо использовать адаптер соответствующей модели. Вы можете проверить примерно е расположение адаптера модели в диагностическом битовом массиве в данных программного обеспечени Я.
- 2. Вставьте диагностический разъем этого устройства в диагностический разъем.

#### 2. Блок-схема диагностики

Для новых пользователей выполните шаг 3, чтобы начать работу с продуктом.

Подключите диагностический разъем -> регистрация пользователя -> вход в систему -> загрузка или обновление п рограммного обеспечения -> выбор функции или типа автомобиля -> продолжение диагностики

### 3. Персональный центр

Используется для настройки и управления данными учетной записи, и вы можете просматривать информацию о ди лере:

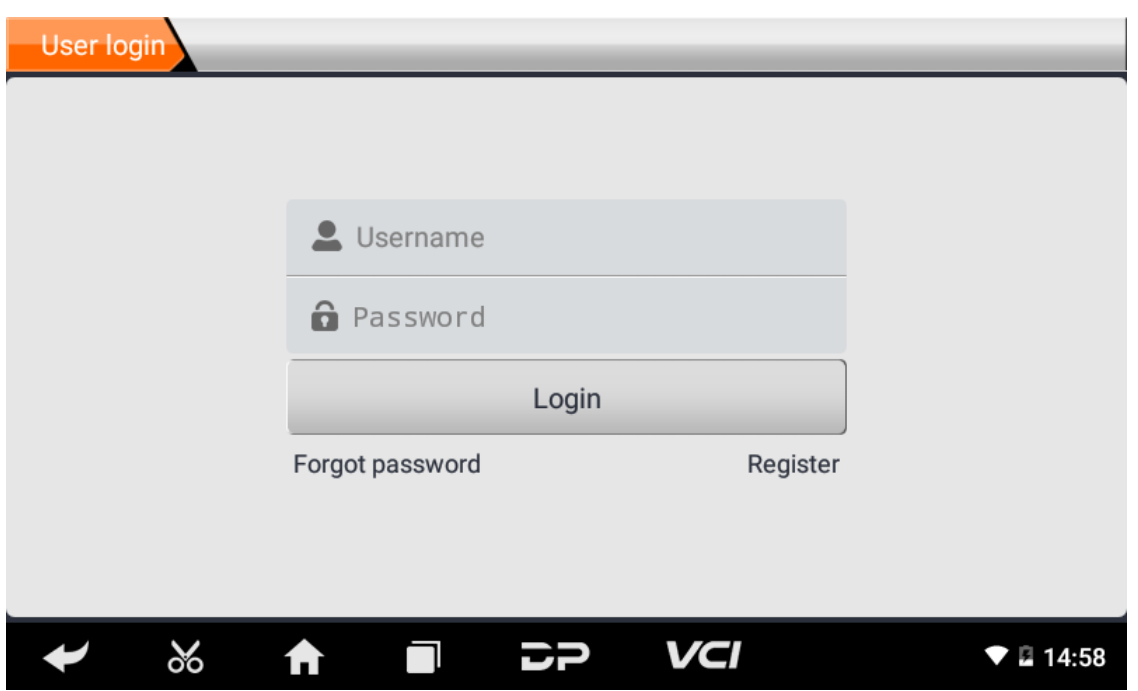

#### • Регистрация пользователя

Войдите в интерфейс персонального центра, отобразите интерфейс входа в систему, нажмите кнопку «Регистра ция» в правом нижнем углу, чтобы войти в интерфейс регистрации пользователя. Как показано:

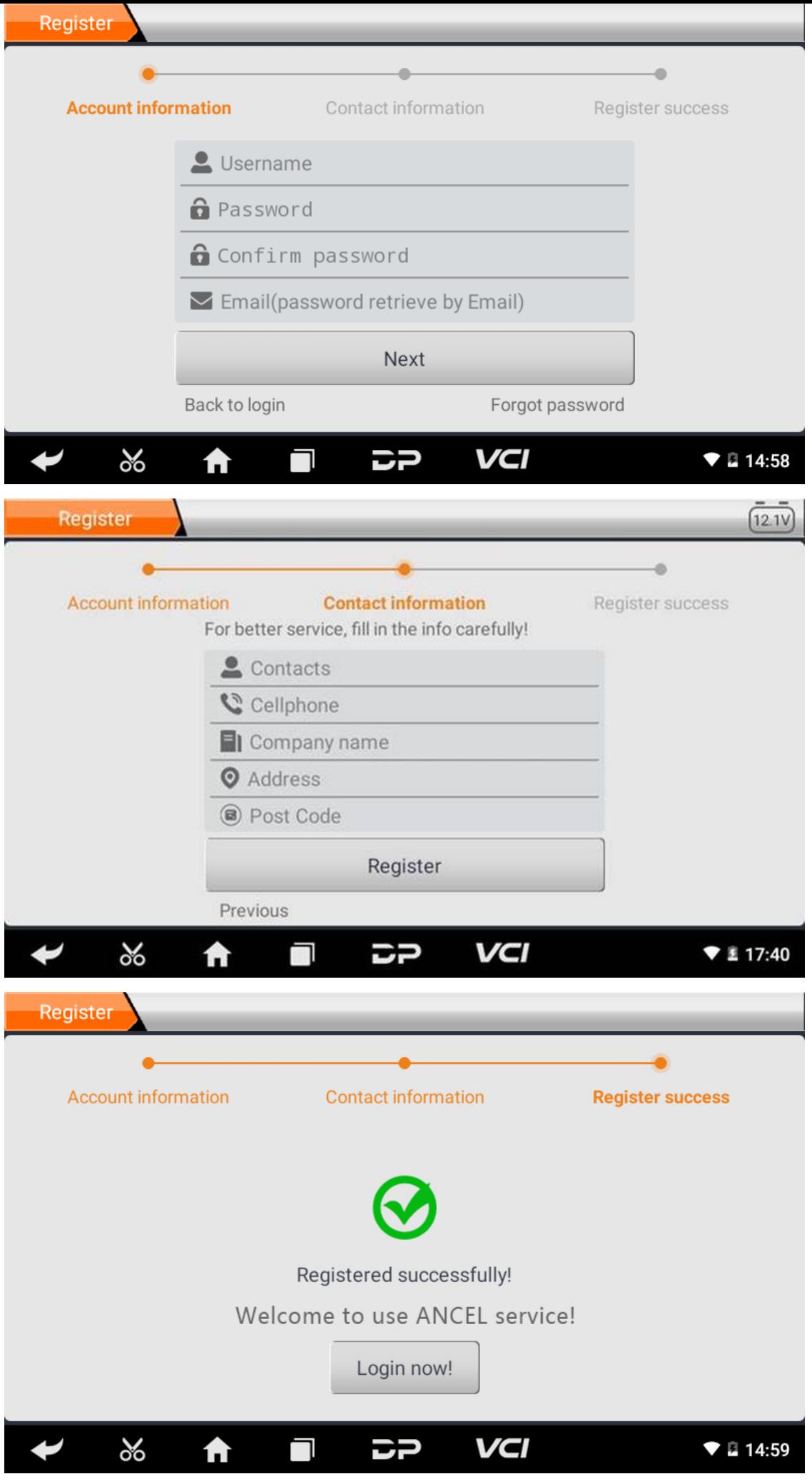

Заполните информацию в каждом поле. После этого регистрация прошла успешно, нажмите «Войти сейчас!» Ес ли вы зарегистрированы в качестве члена, нажмите «Вход пользователя», чтобы войти на страницу входа польз ователя. Как показано на следующем рисунке:

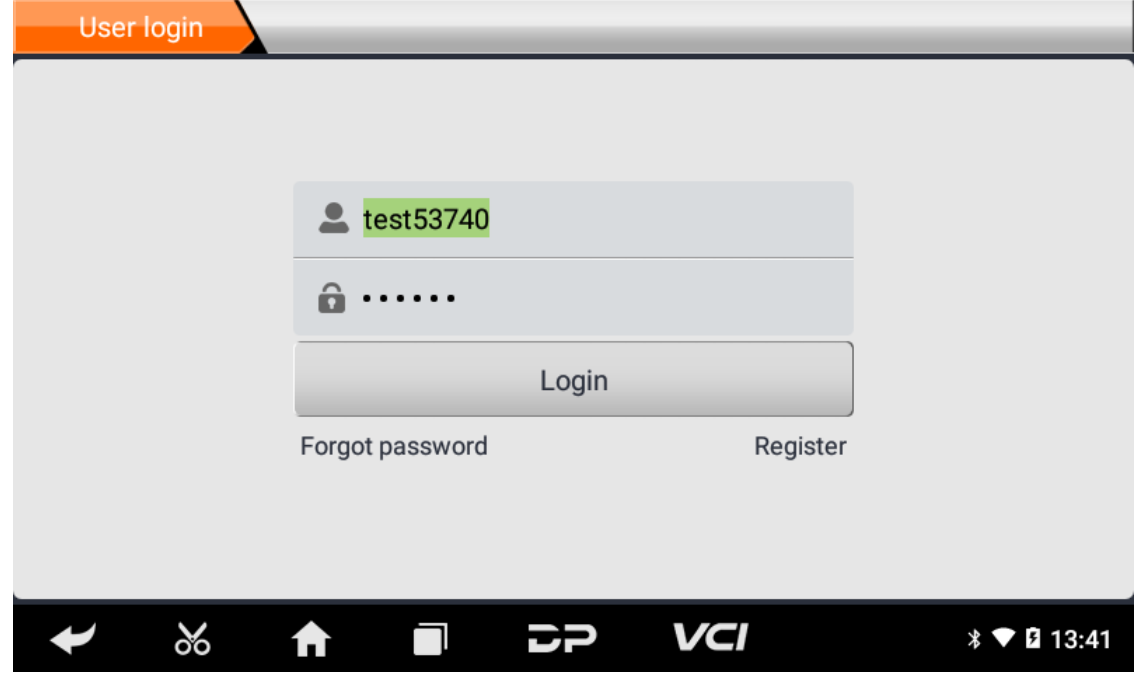

#### **Логин пользователя**

После завершения регистрации введите номер учетной записи и пароль и нажмите «Войти»:

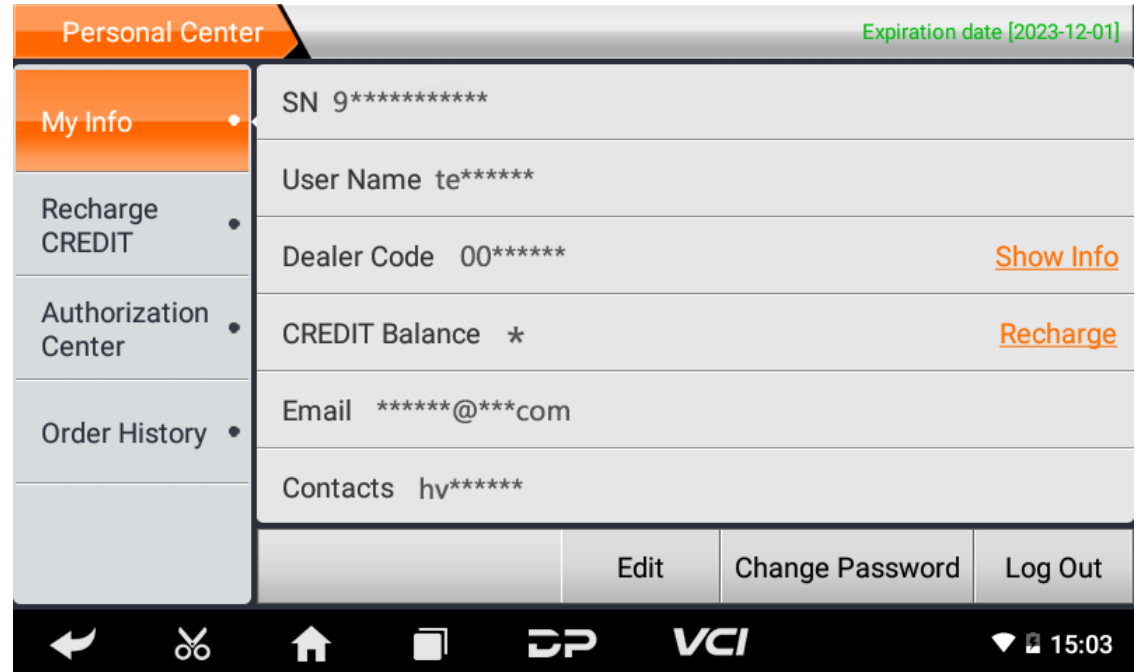

Отображение основной личной информации и изменение информации и пароля.

**Изменить информацию**

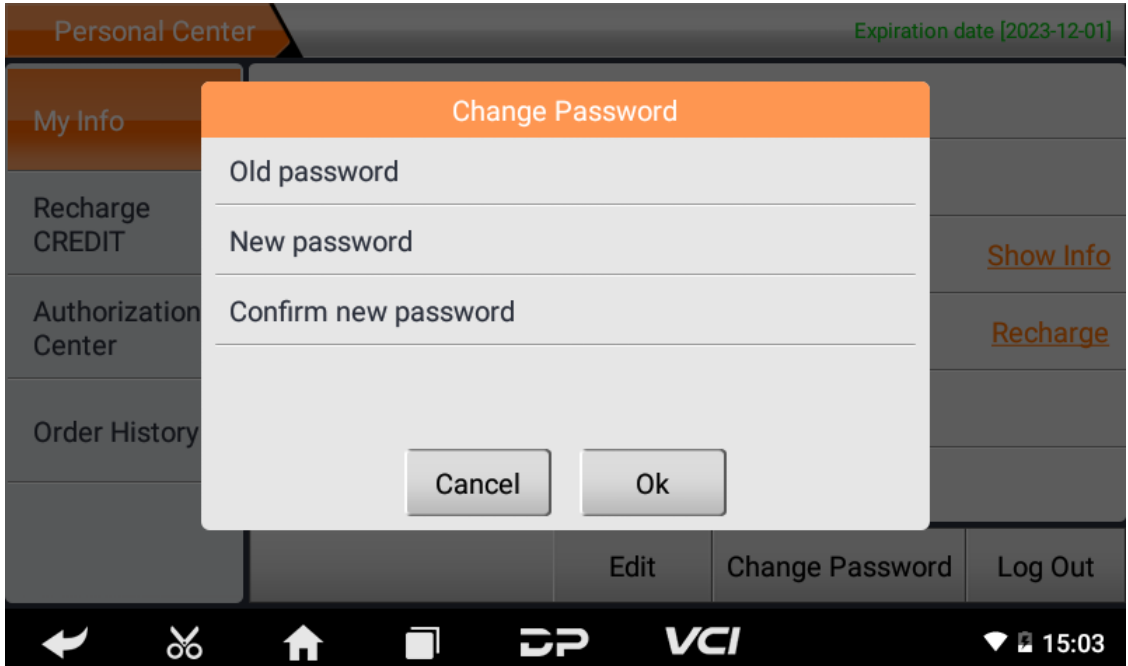

**Изменить пароль**

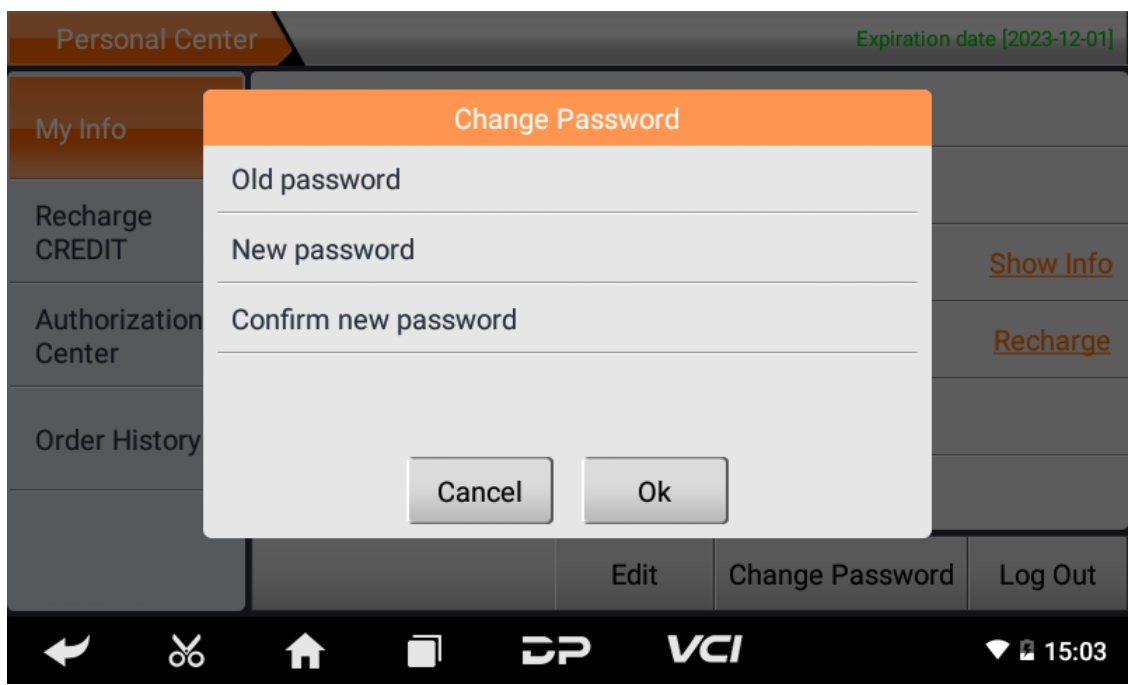

**Просмотр информации о дистрибьюторе** Нажмите «Показать информацию», чтобы просмотреть контактную информацию дистрибьютора.

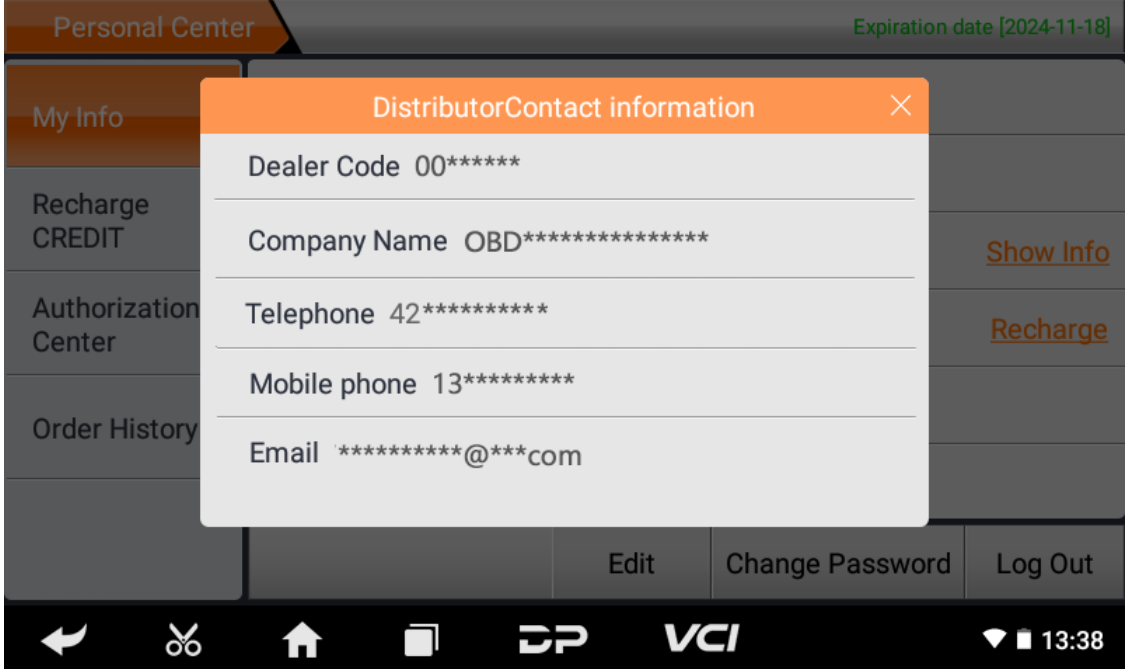

#### **Восстановить пароль**

Нажмите на забытый пароль в интерфейсе входа, чтобы войти в интерфейс восстановления пароля, заполните с оответствующую информацию, чтобы восстановить пароль.

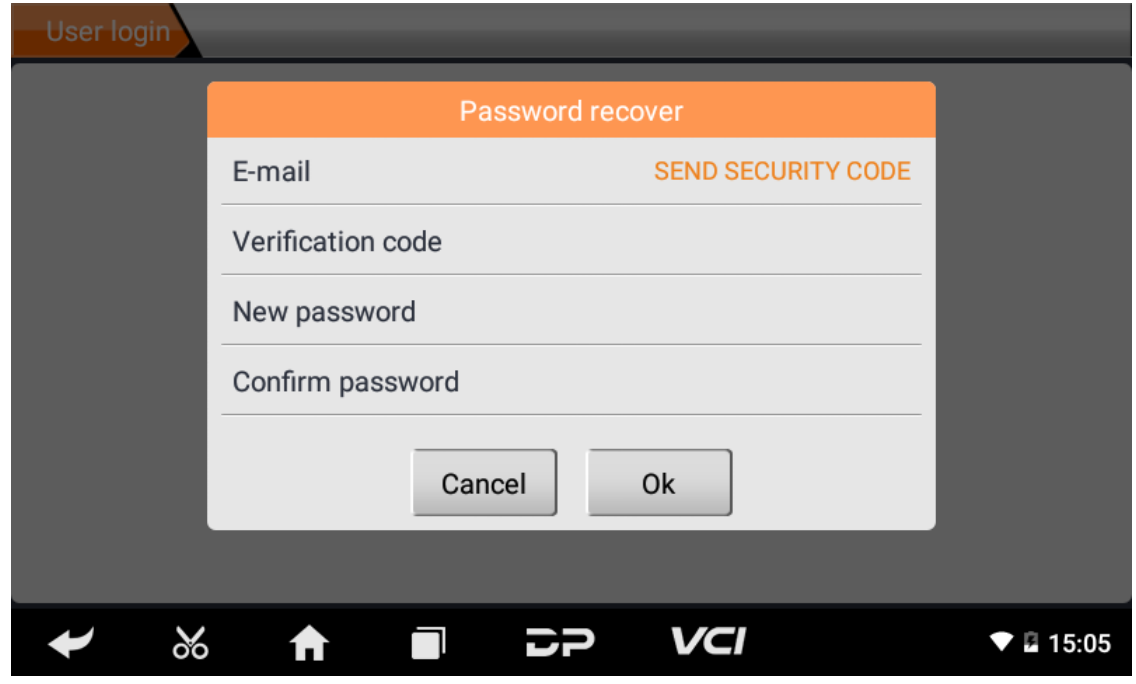

#### **Пополнить КРЕДИТ**

Нажмите «Пополнить кредит», чтобы пополнить счет двумя способами.

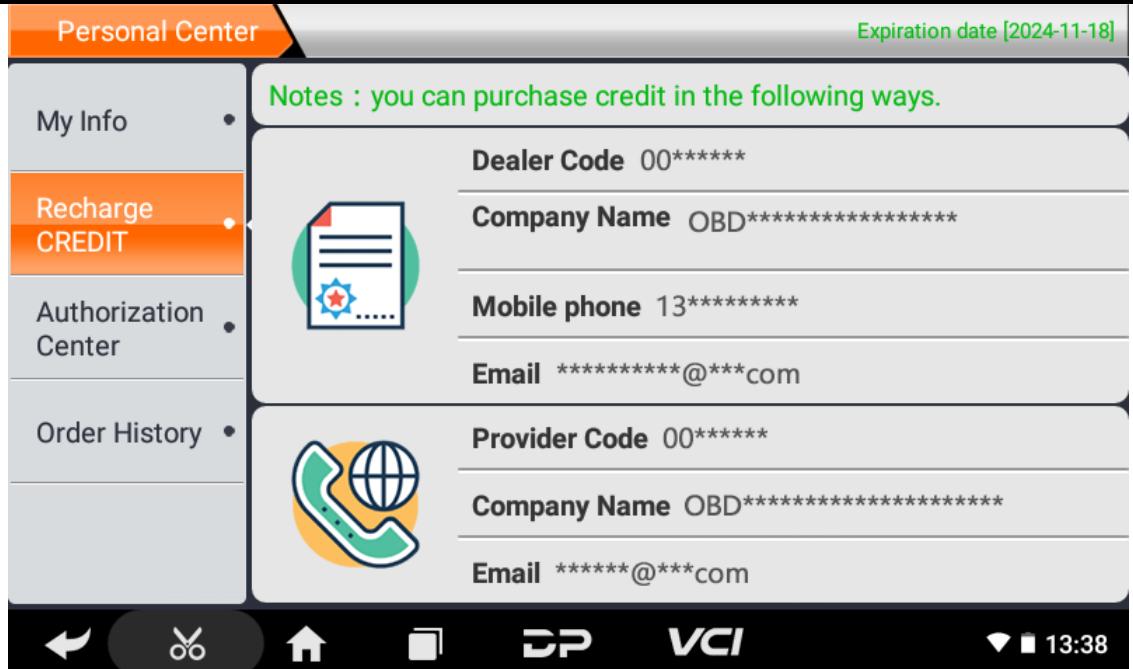

#### **Центр авторизации**

Нажмите «Центр авторизации», чтобы получить годовую подписку и обновление конфигурации. (Примечание: эта функция в настоящее время не активна)

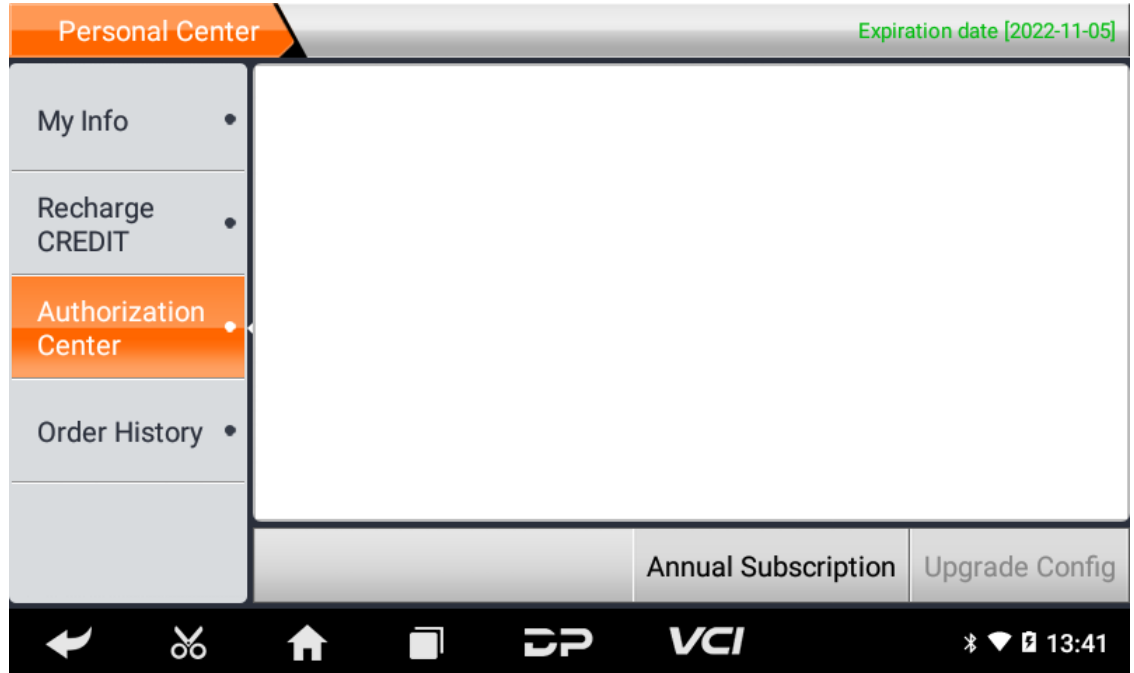

#### **История заказов**

Нажмите «История заказов», чтобы просмотреть историю заказов.

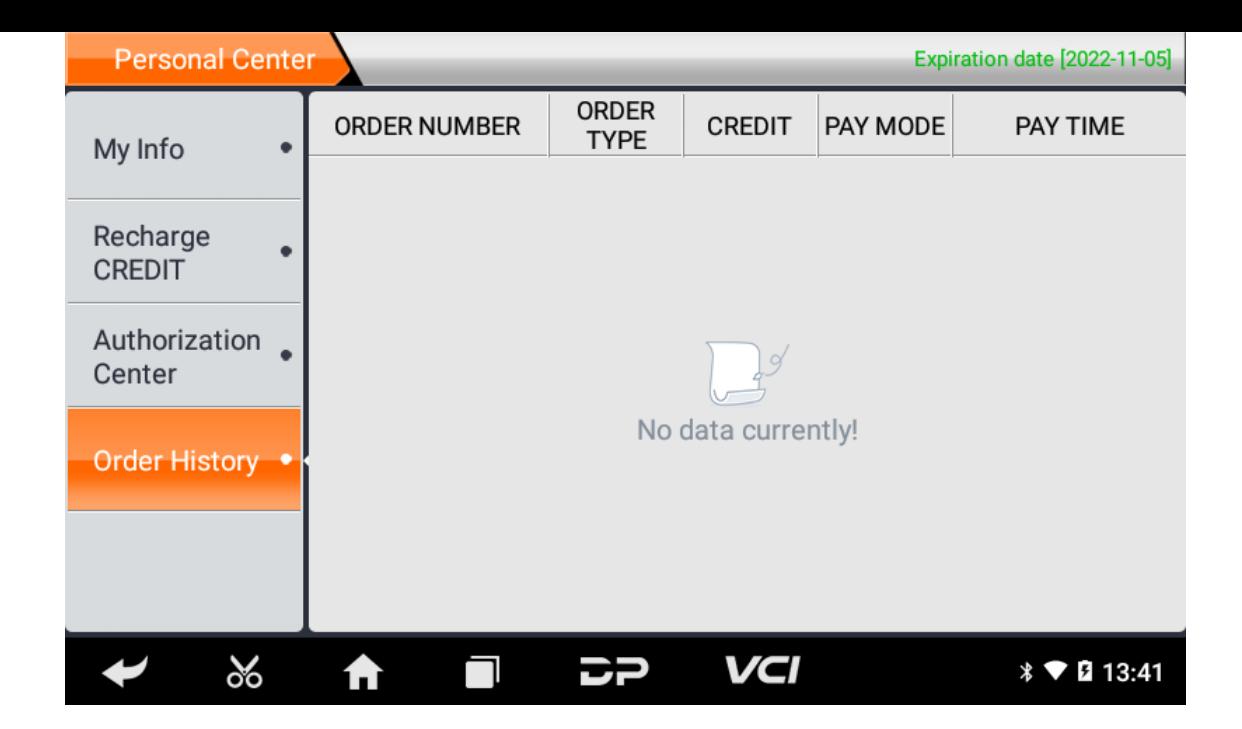

# **4. Введение в основной интерфейс диагностического программного обеспечения**

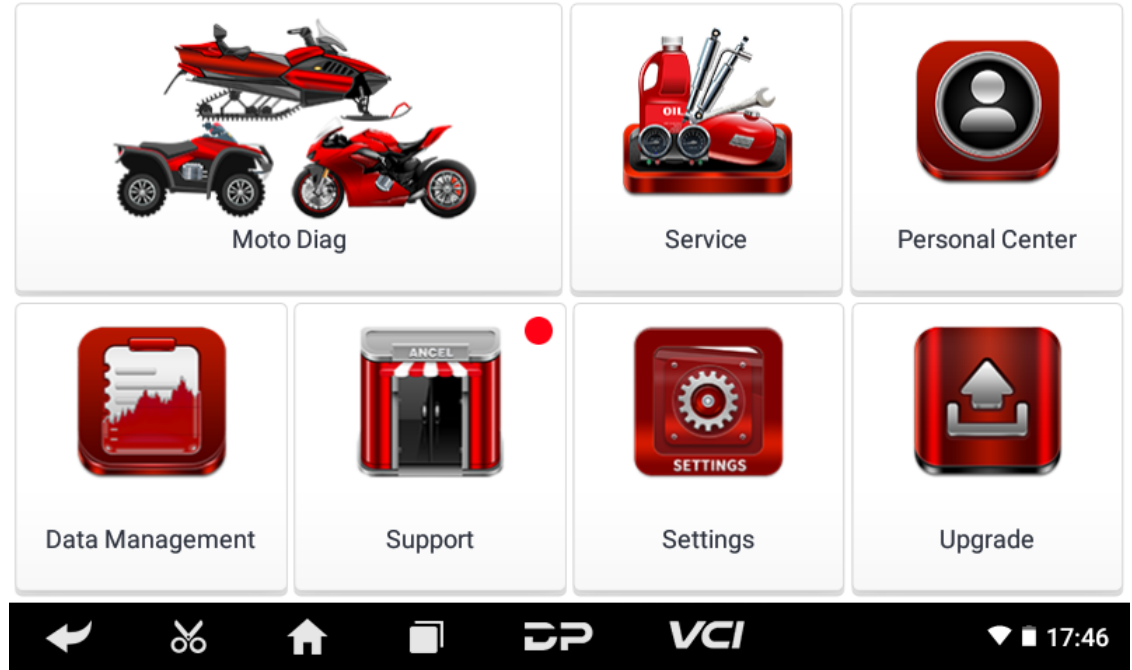

#### Основной интерфейс разделен на следующие функции:

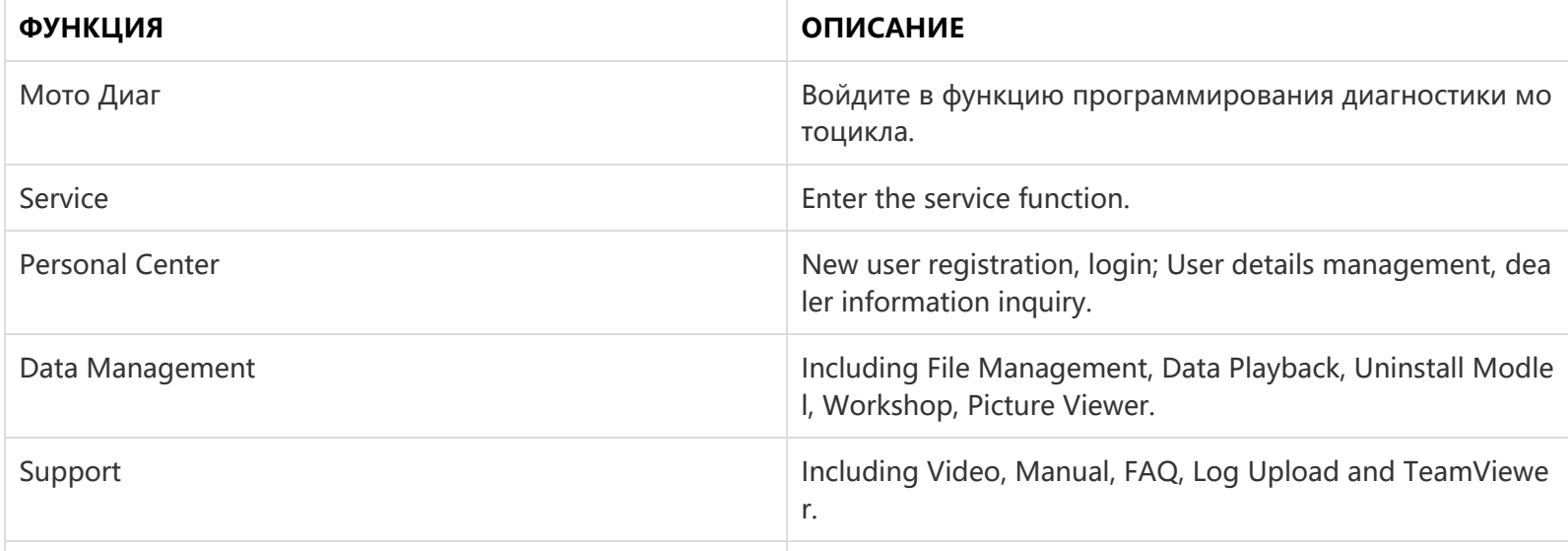

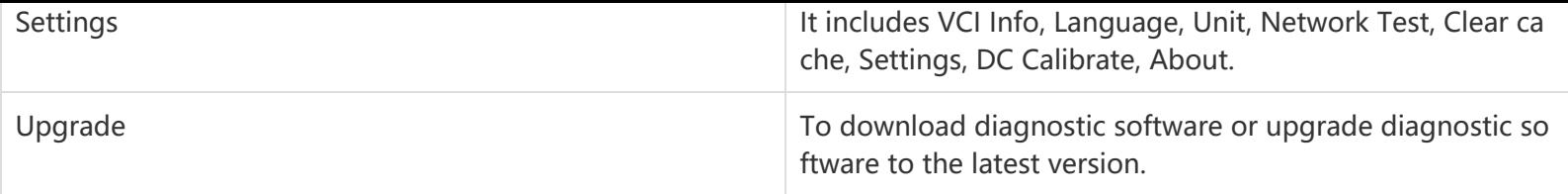

# **5. Start Diagnosing**

Click "Moto Diag" in the main interface to enter the function selection and model selection interface, and enter the "All" m enu path by default. Different product configurations are equipped with different software, please refer to the actual softw are. The software provided in the following operations is only for reference and guidance.

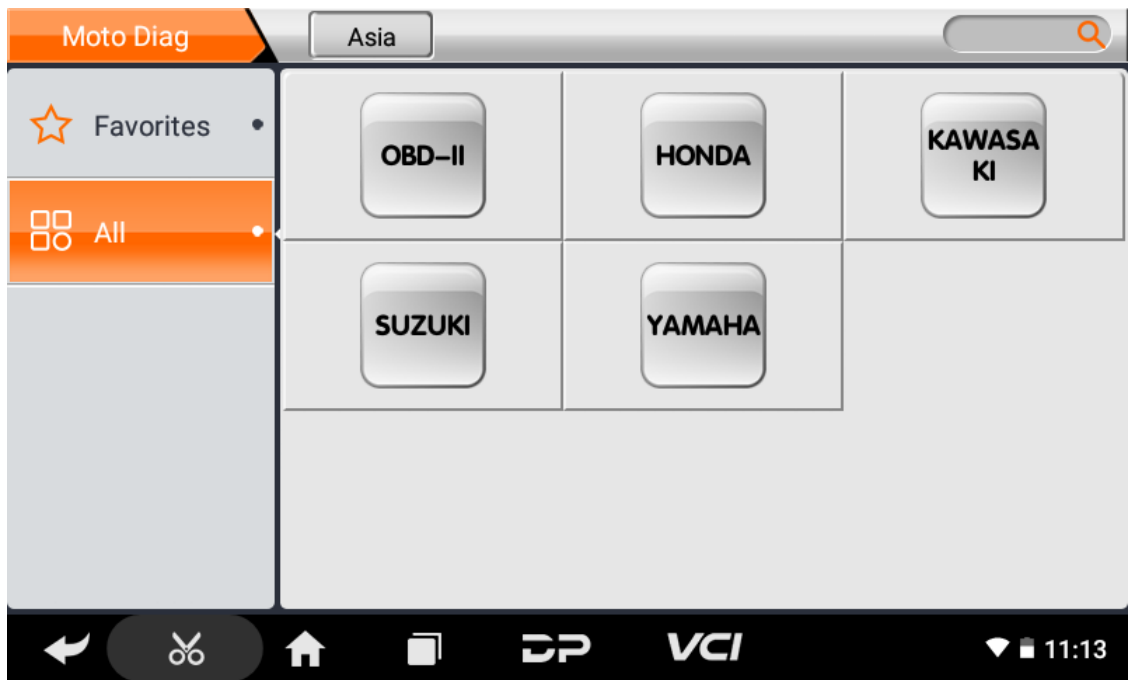

Select the Favorites menu, click "+" to enter the interface of selecting vehicle series of each area, check the box in the uppe r right corner of the vehicle logo, and then click "Add" in the upper right corner of the interface to add to Favorites.

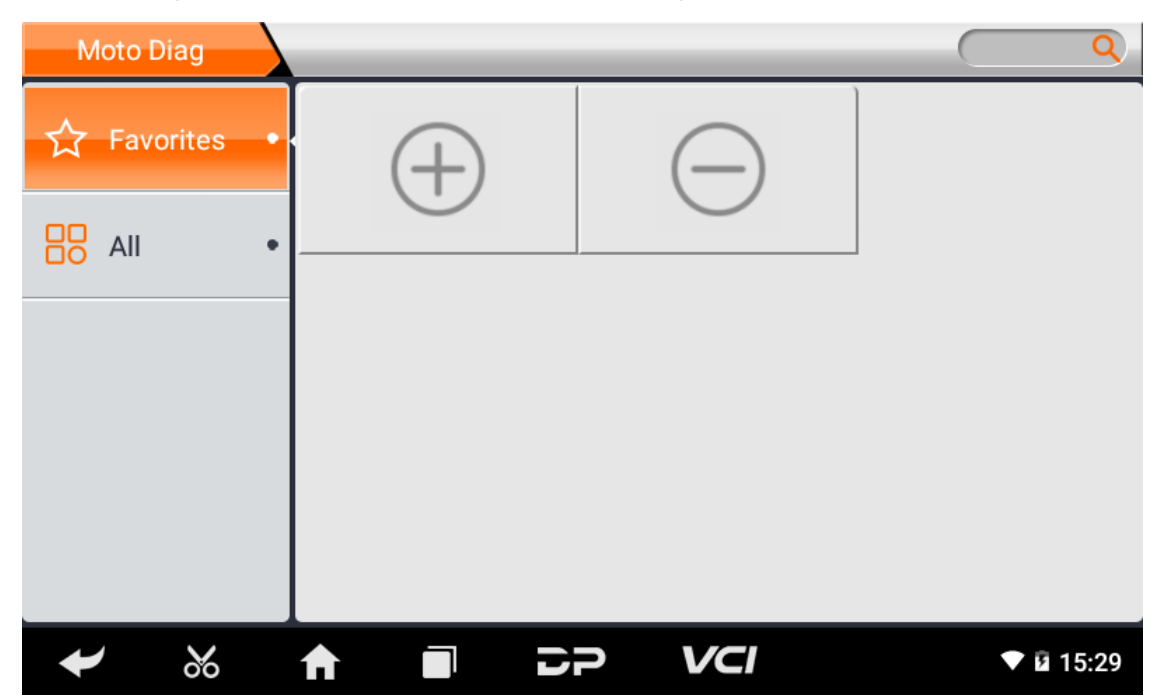

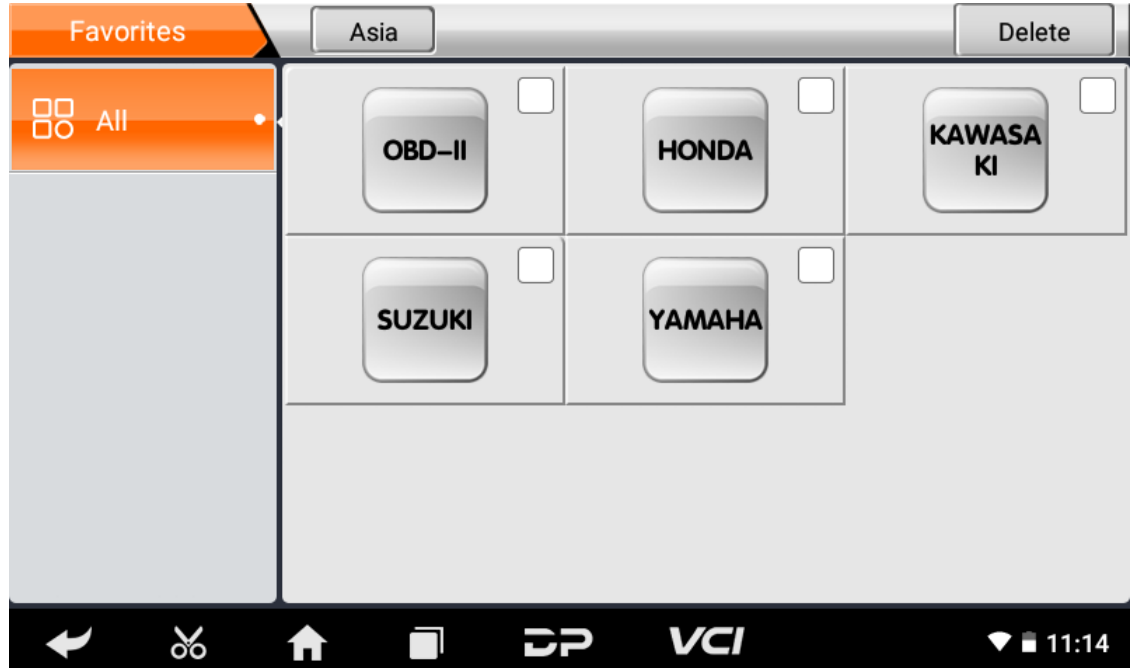

Delete the favorite vehicle series from Favorites, click "-" to enter the interface of the favorite vehicle series. Check the box i n the upper right corner of the vehicle logo, and then click "Delete" in the upper right corner of the interface to delete fro m Favorites.

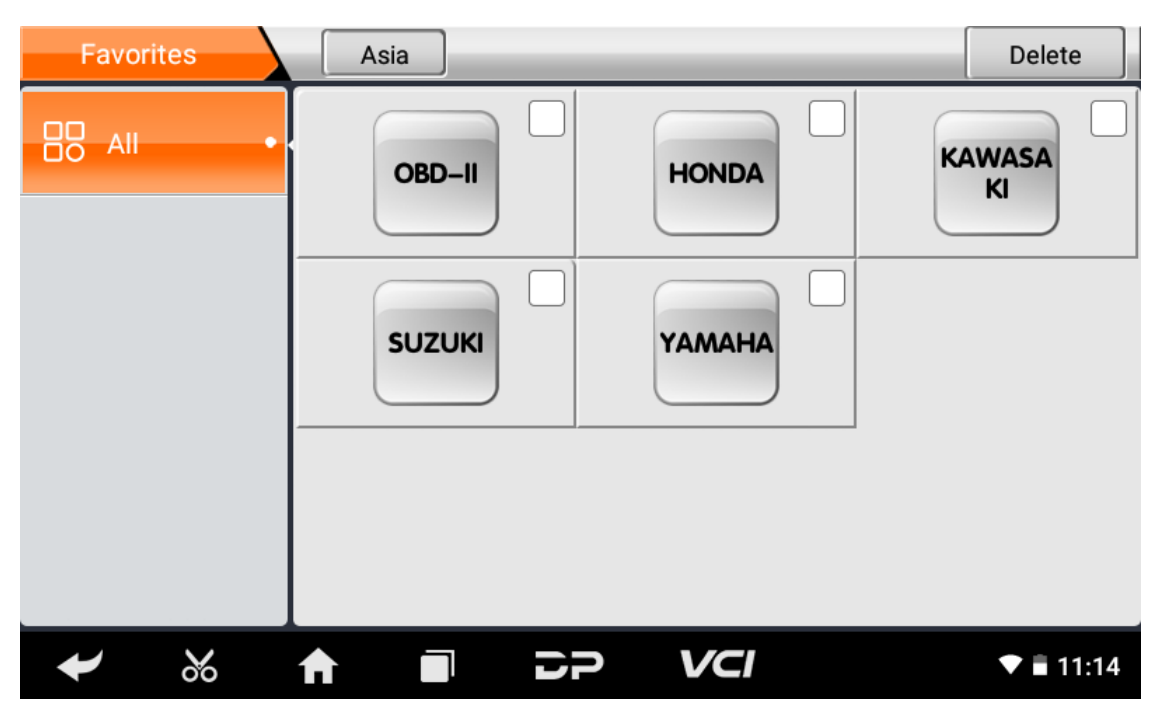

You can see all the downloaded software of the machine configuration. OBD II software defaults to each area, and in the fir st position:

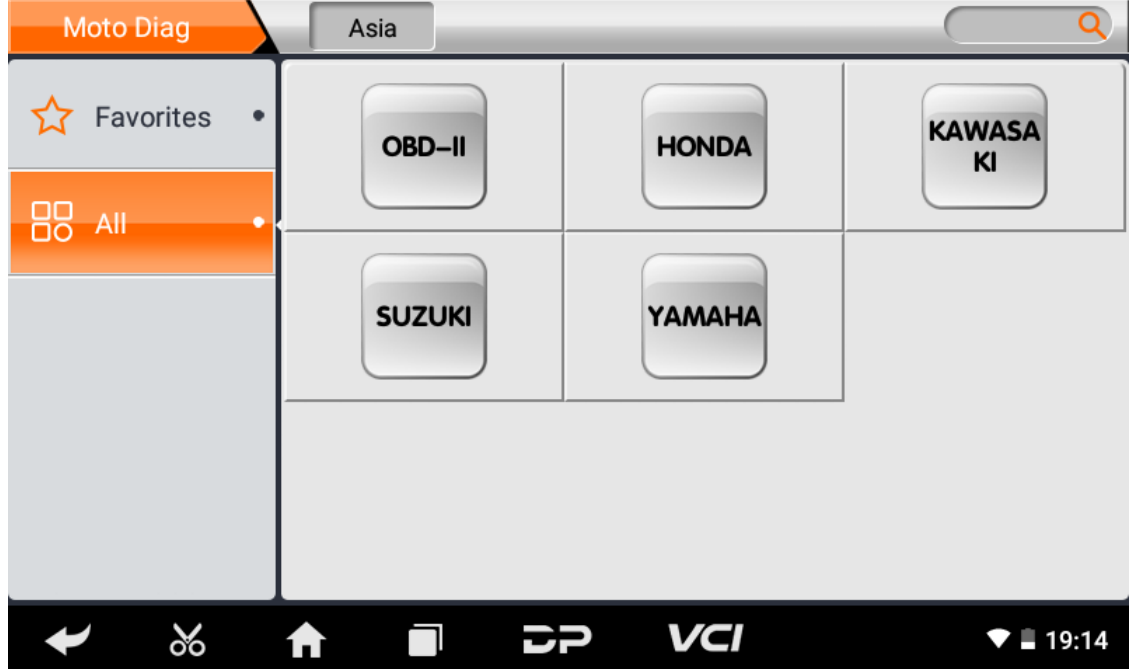

The following takes OBD II as an example to introduce how to start the diagnosis. Click the "OBD-II Engine" icon under t he menu of other special functions and select the software version, as shown below:

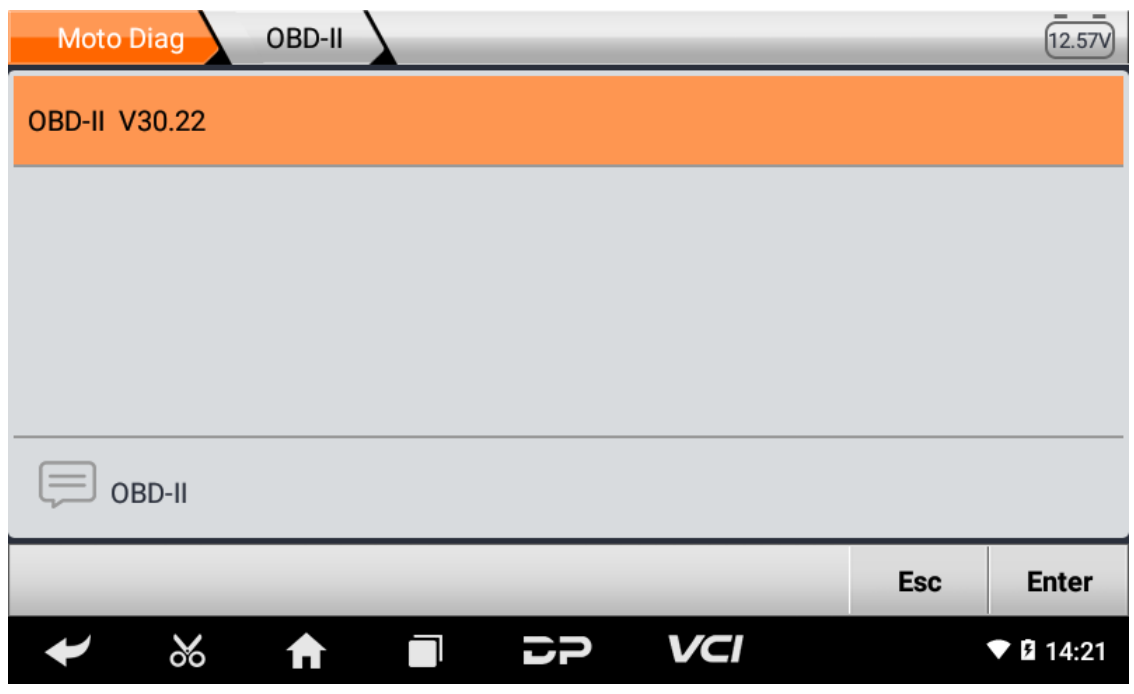

To enter diagnostic function menu, As shown in the figure below:

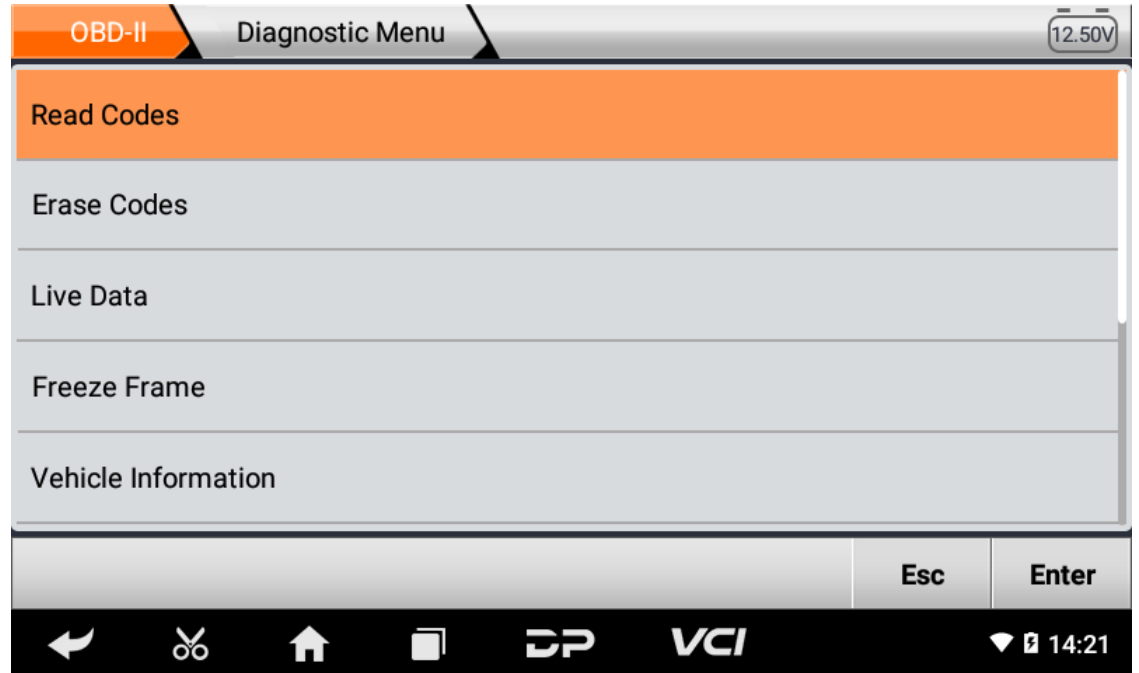

Select AUTO SCAN, as shown below:

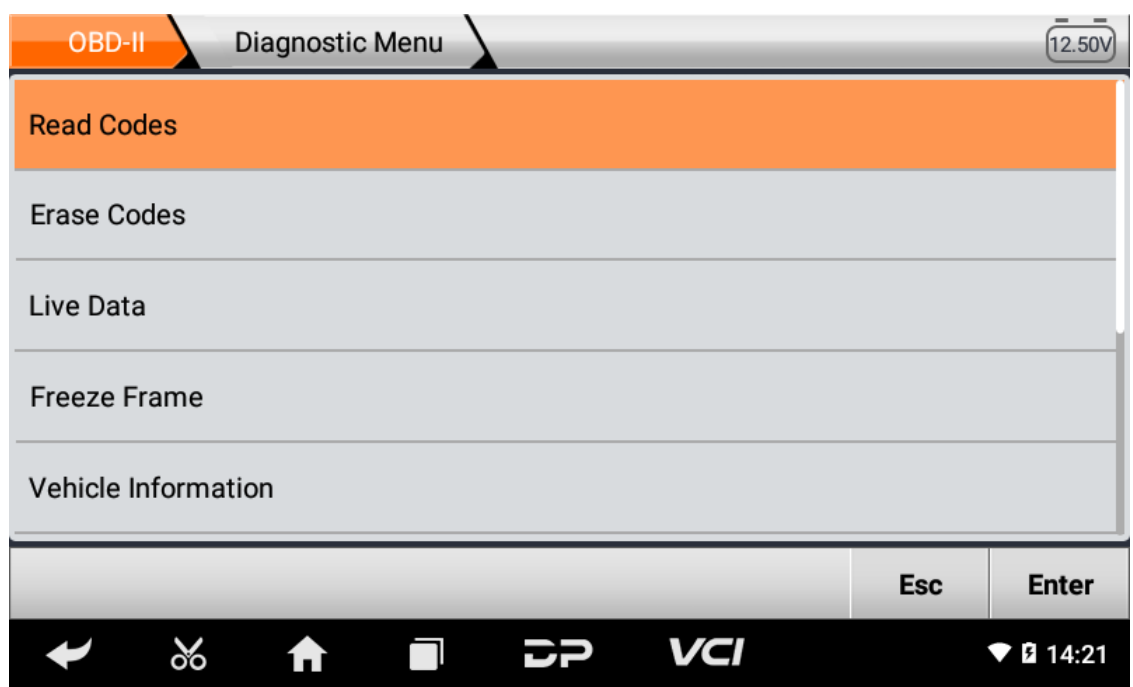

### 1. **Read vehicle information**

Tap "Vehicle information". As shown below:

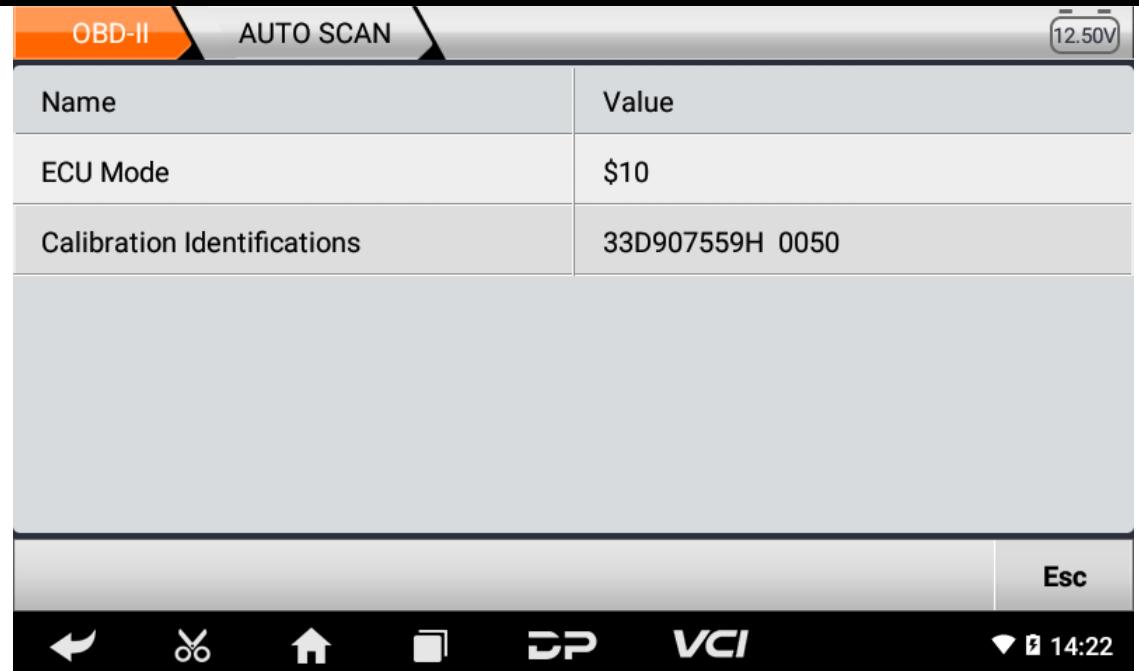

### 2. Read Stored Codes

Tap "Stored Codes". As shown in the figure below:

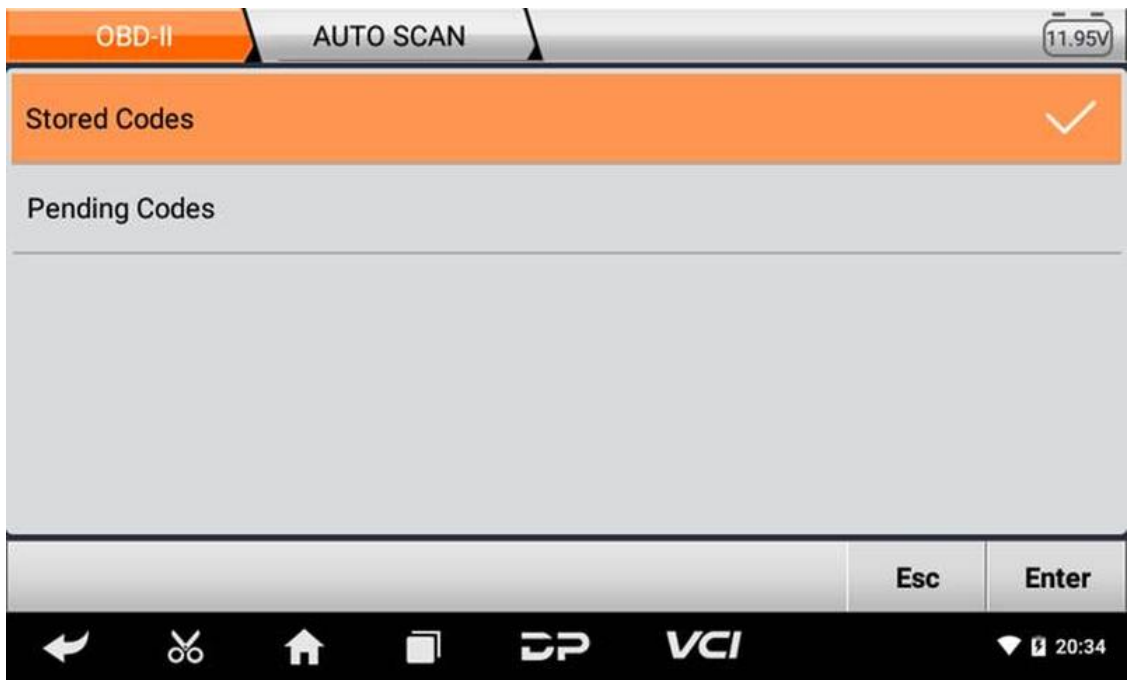

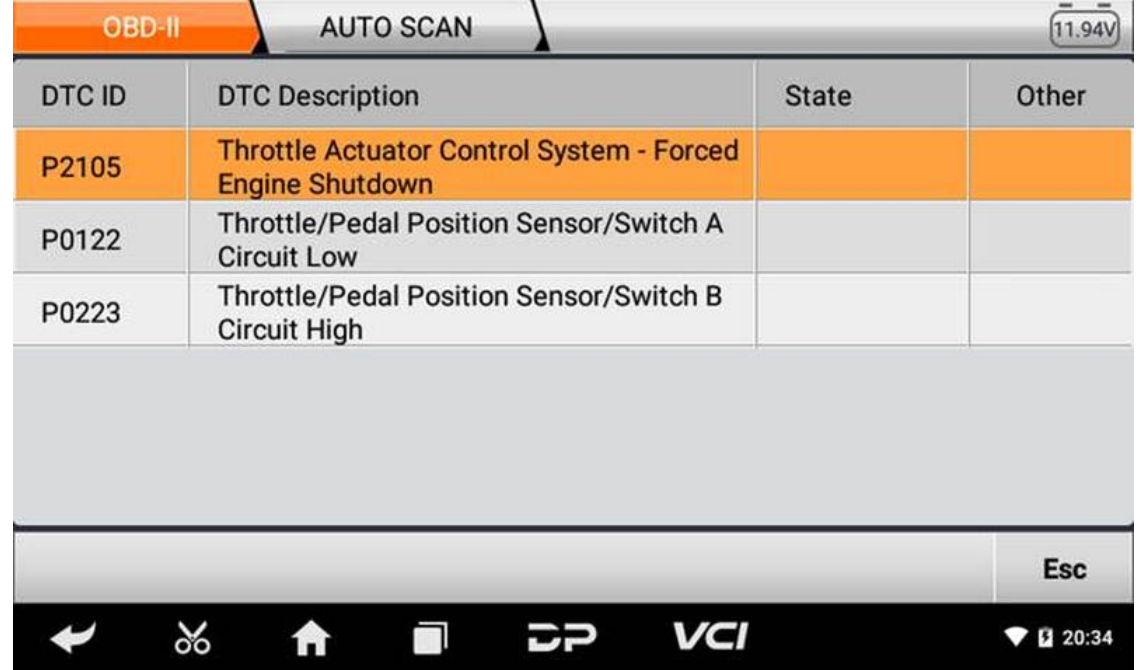

3. **Clear trouble codes**

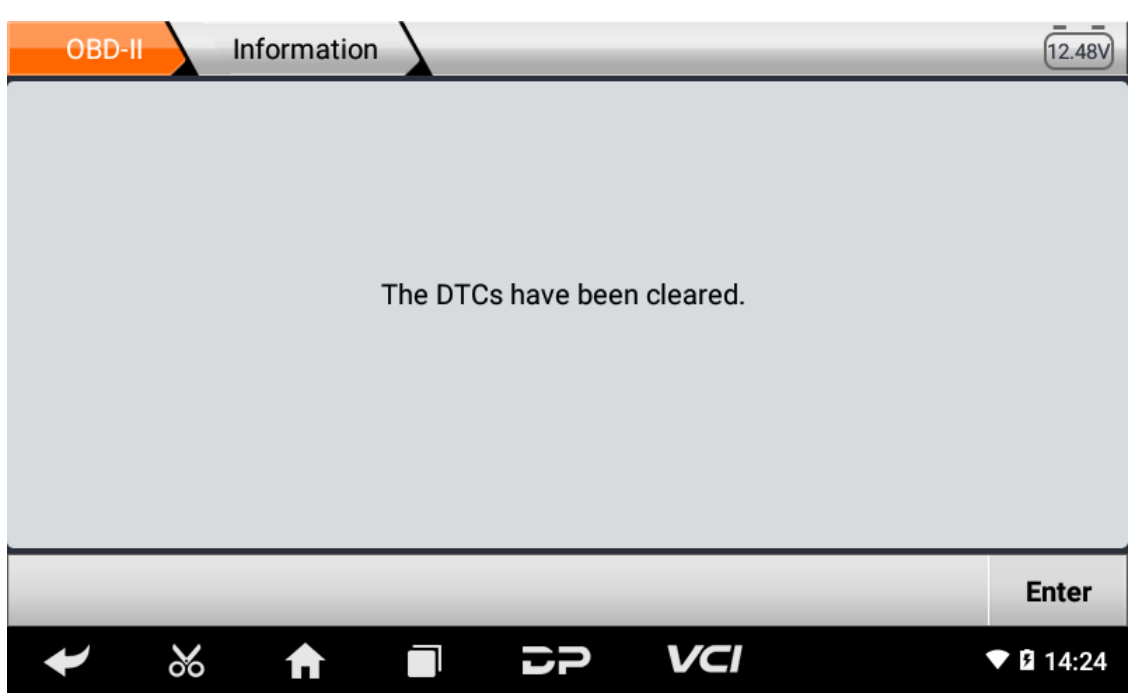

4. **Read data stream**

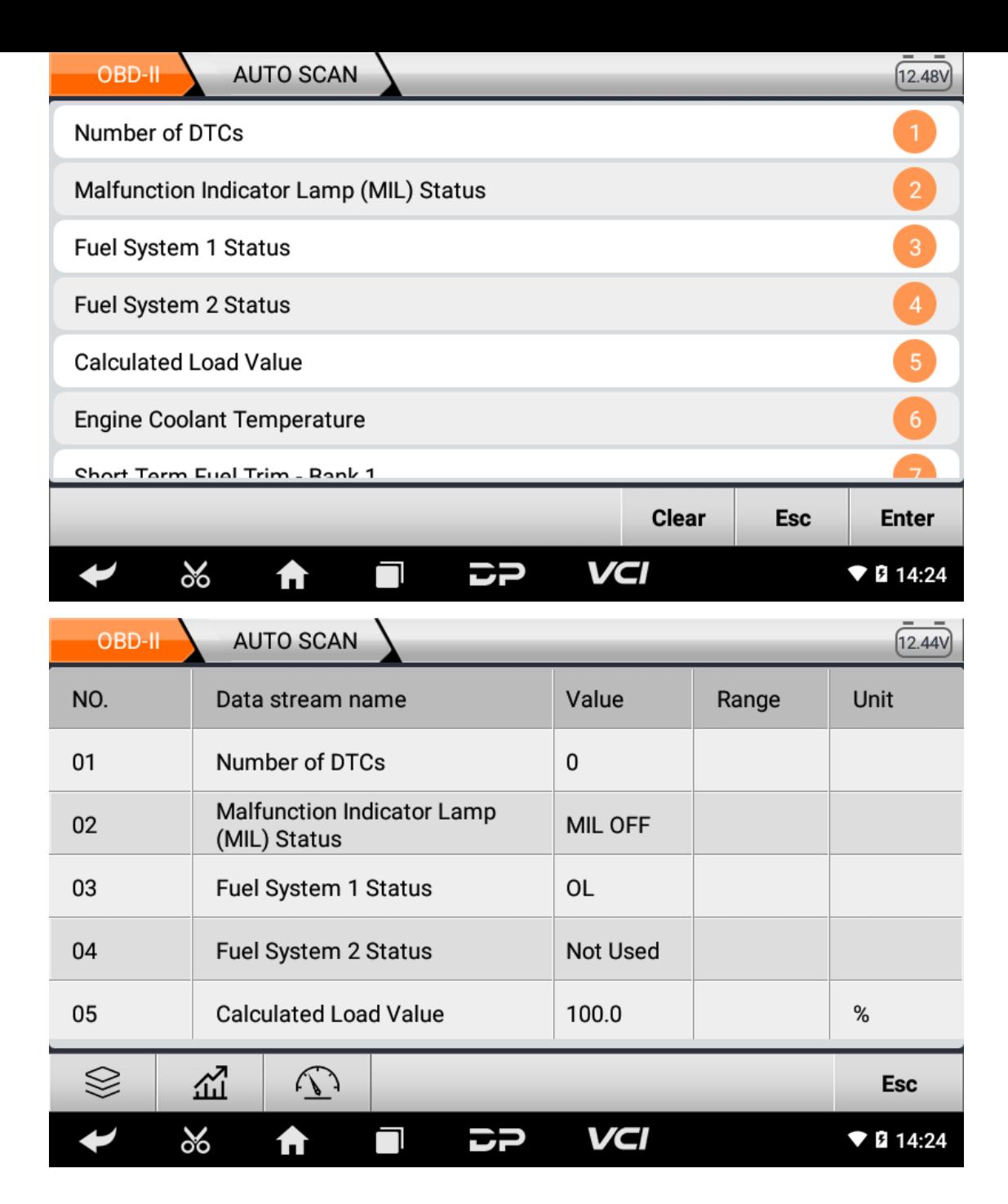

### **6. Data Management**

You can enter File Management, Data Playback, Uninstall Modle, Workshop and Picture Viewer.

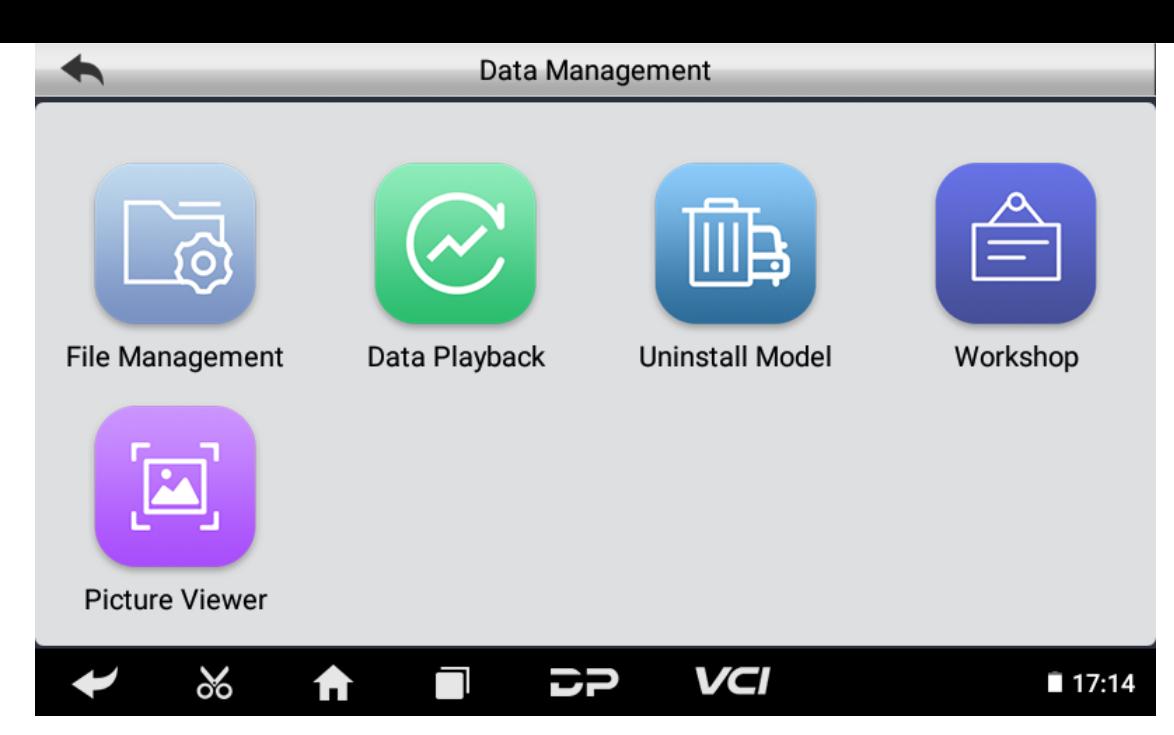

#### **File Management**

You can view the related information in the files;

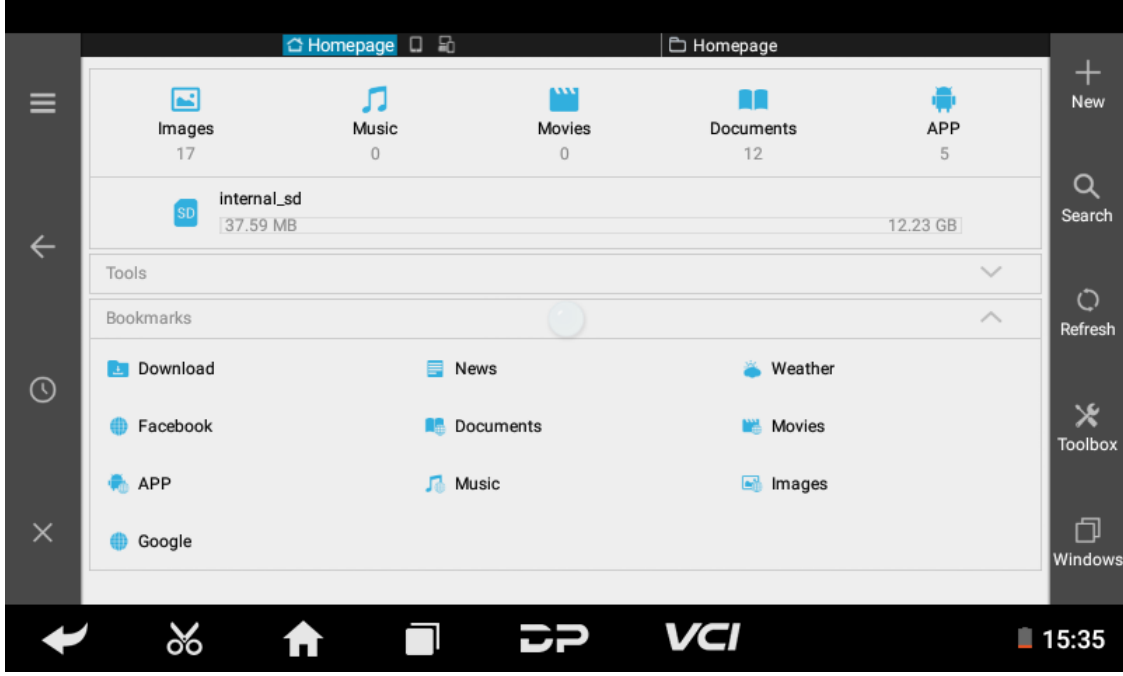

#### **Data Playback**

Data stream has the function of recording and playback, which can realize dynamic data comparison with the interface, and can easily and quickly find the abnormal data.

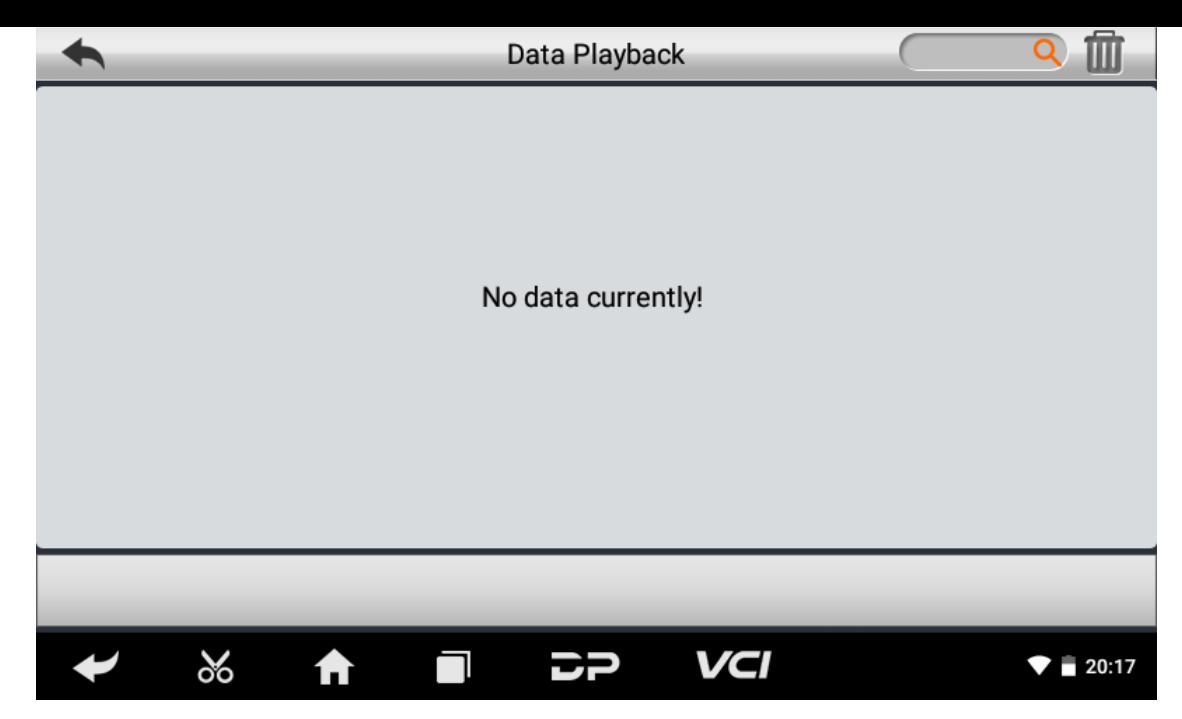

#### **Uninstall Model**

You can uninstall related vehicle models;

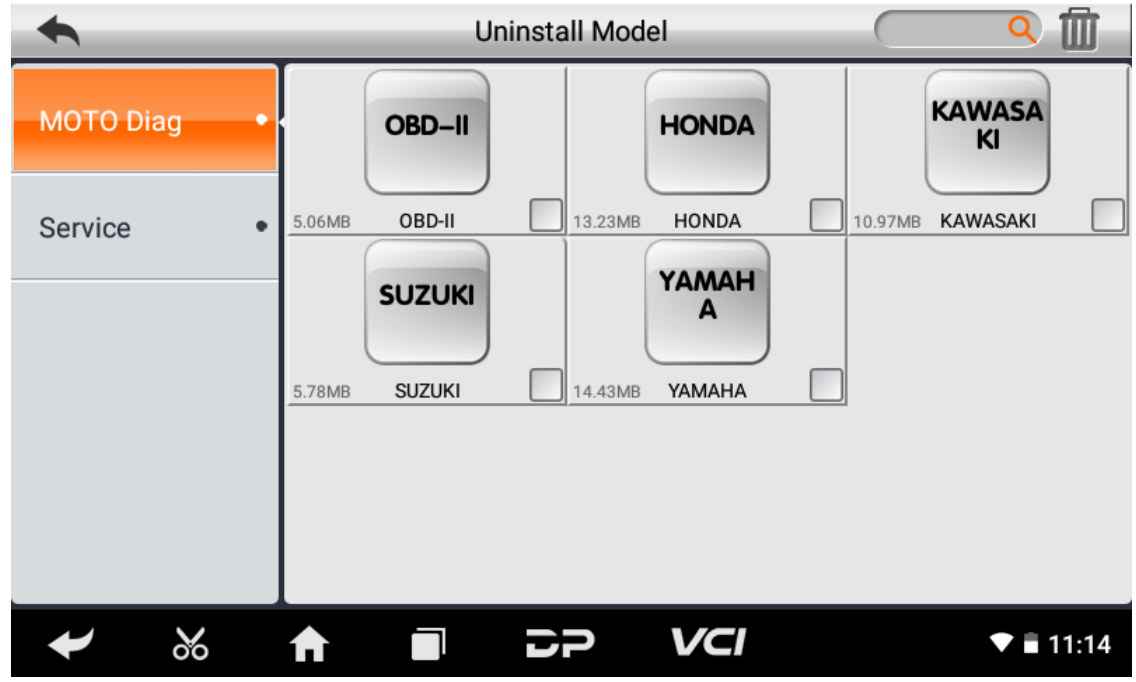

#### **Workshop**

You can use it to set the information of shops;

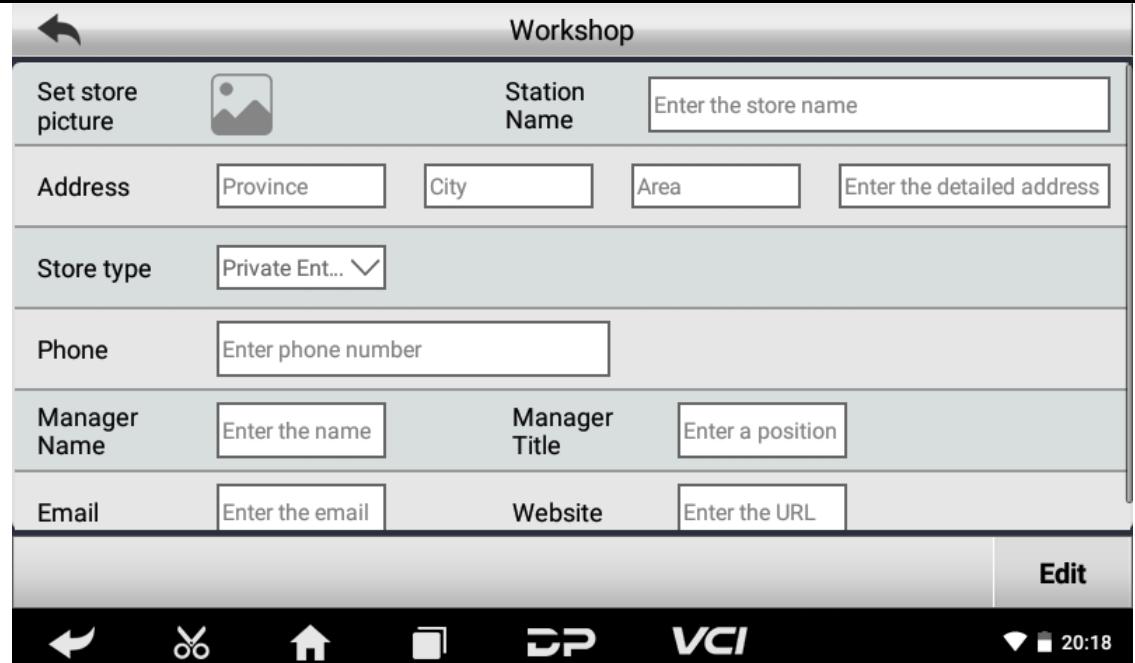

#### **Picture Viewer**

You can browse the related pictures saved in this machine.

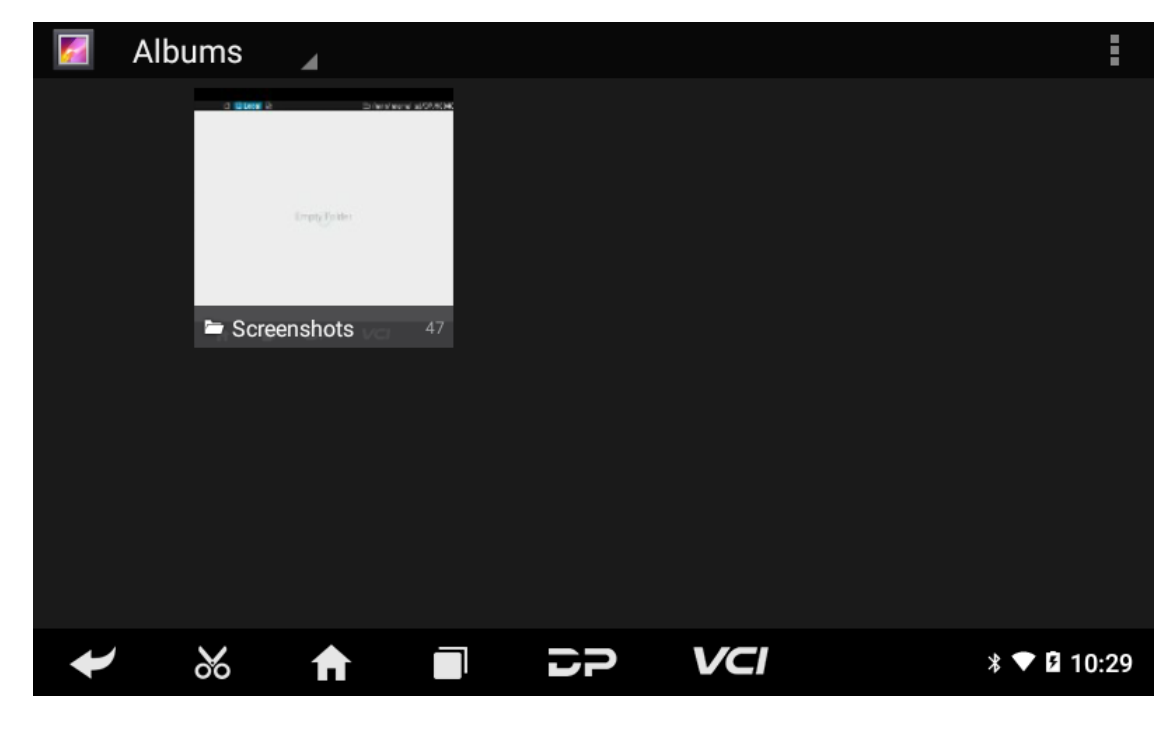

# **7. Support**

We have a powerful maintenance database and detailed product introduction information.

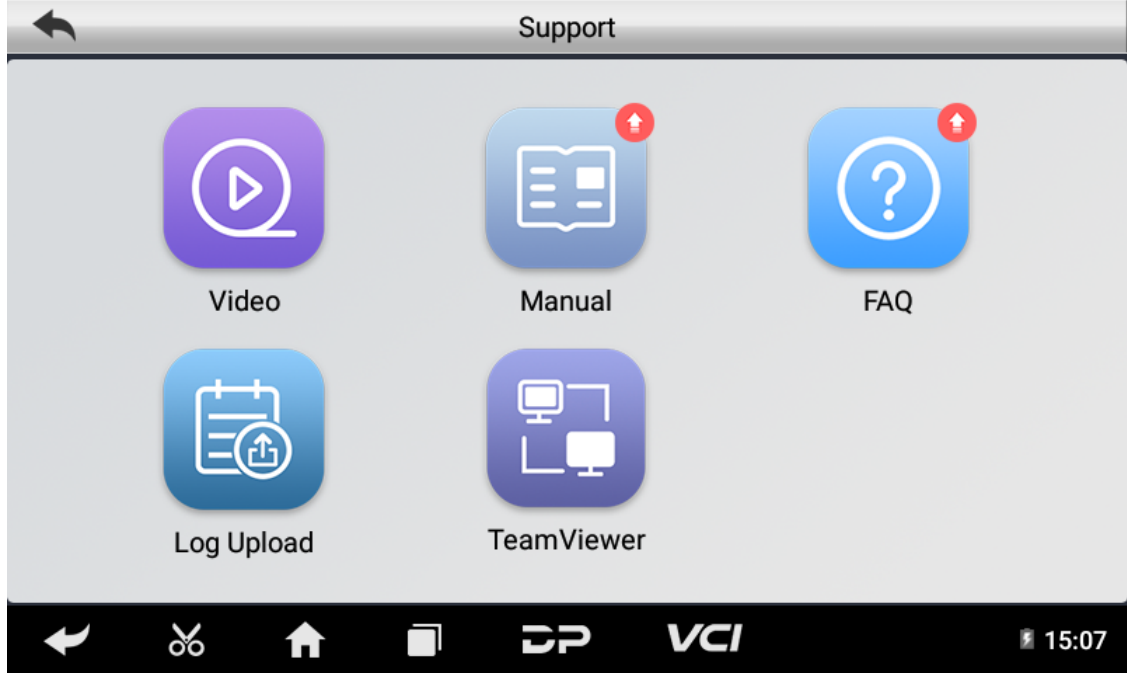

### **Video**

Connect the diagnosis function operation videos of the actual vehicles.

#### **Manual**

Introduce the instruction manual of this product, and exhibit the basic information of the equipment, diagnosis instruc tions, upgrades, other applications and additional explanations of the company's products in the device.

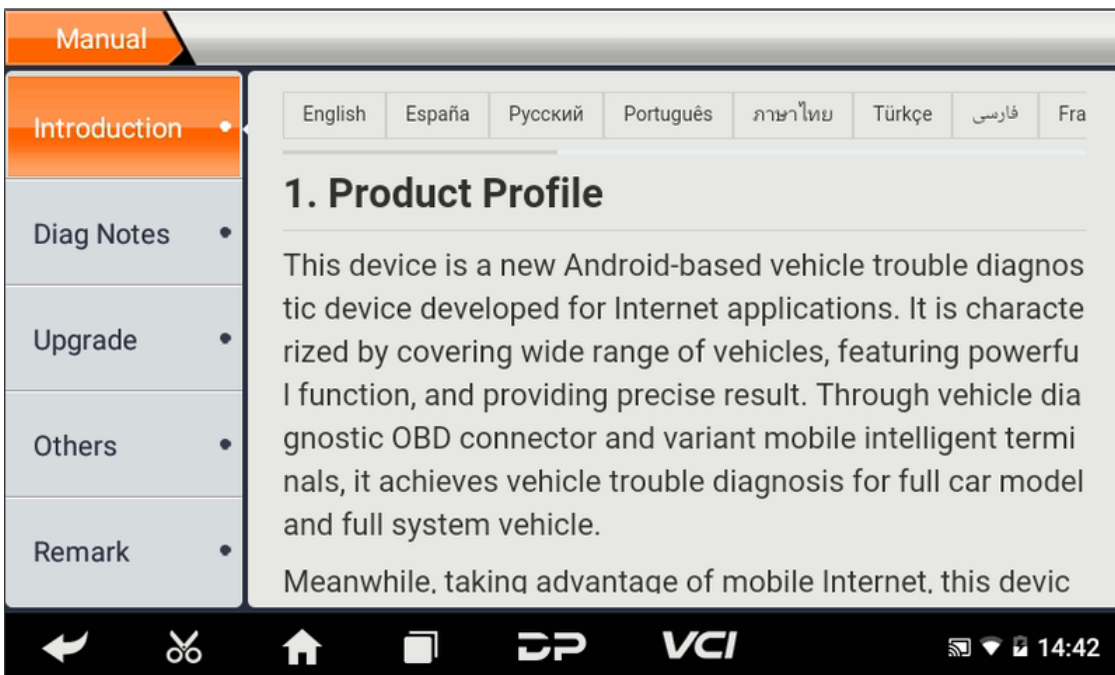

#### **FAQ**

Summarize some common problems encountered in the use of the product.

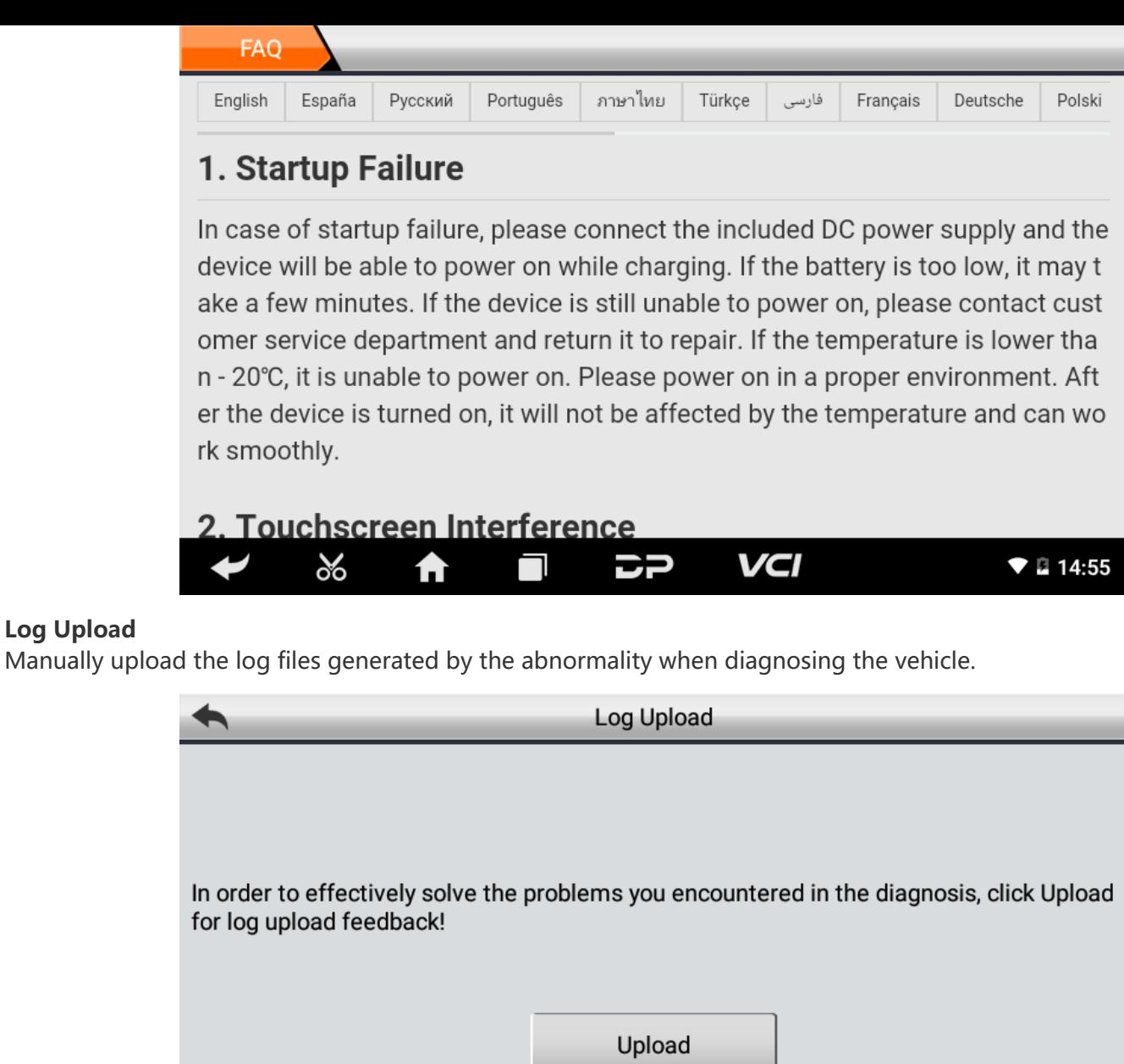

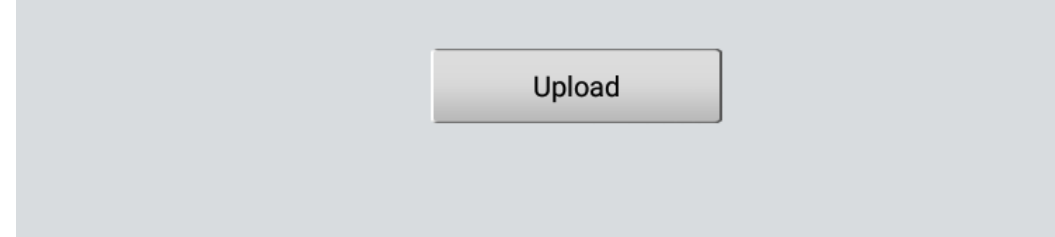

 $\Box$ 

#### **TeamViewer**

**Log Upload**

This application can realize remote hosting operation via the Third Party's software: "Quick Support" or "AnyDesk". (If only the Quick Support is detected, you need to use AnyDesk and then you can return to the main menu interface to e nter.)

こつ

VCI

**17:15** 

**Quick Support:**

 $\infty$ 

A

 $\overline{\mathbf{y}}$ 

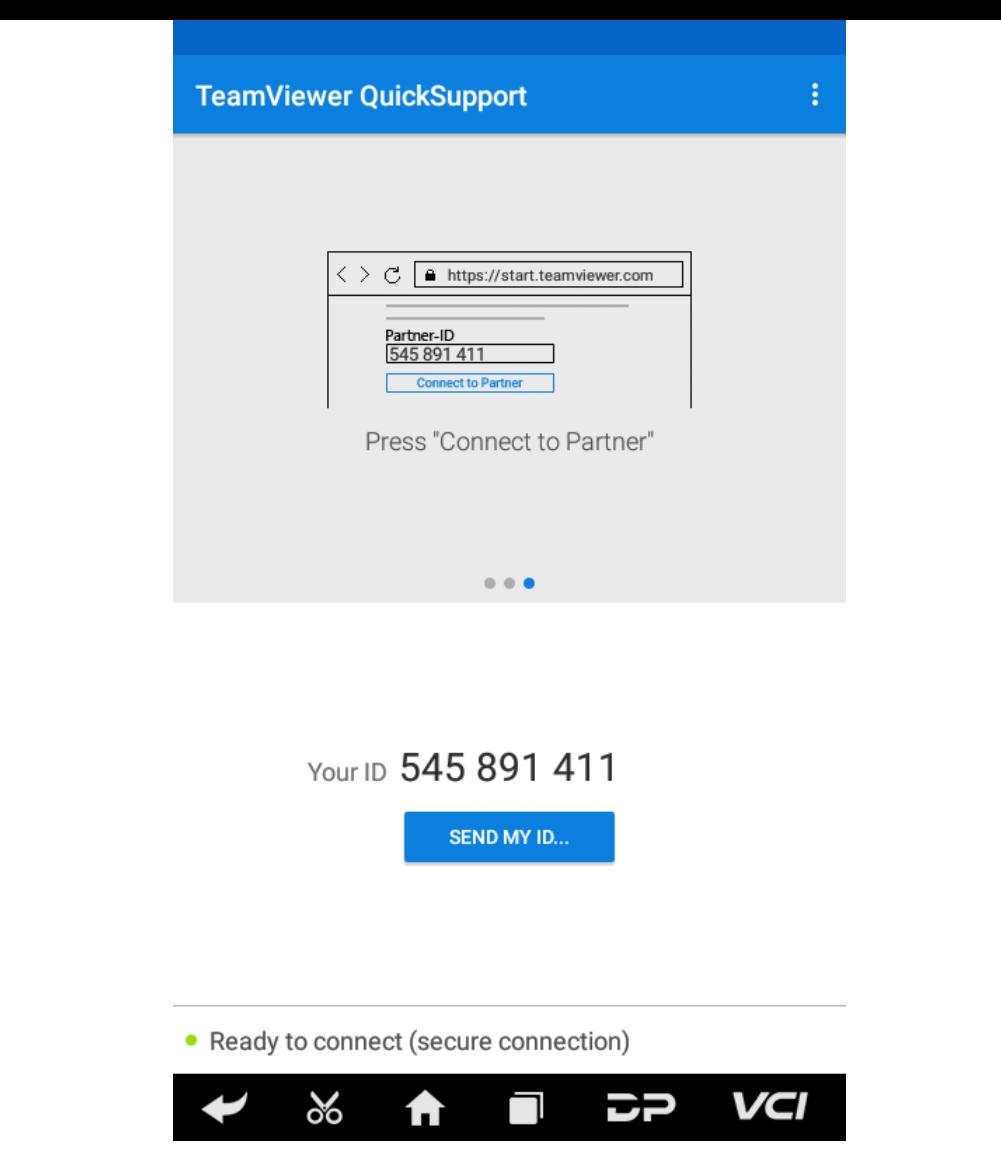

**AnyDesk:**

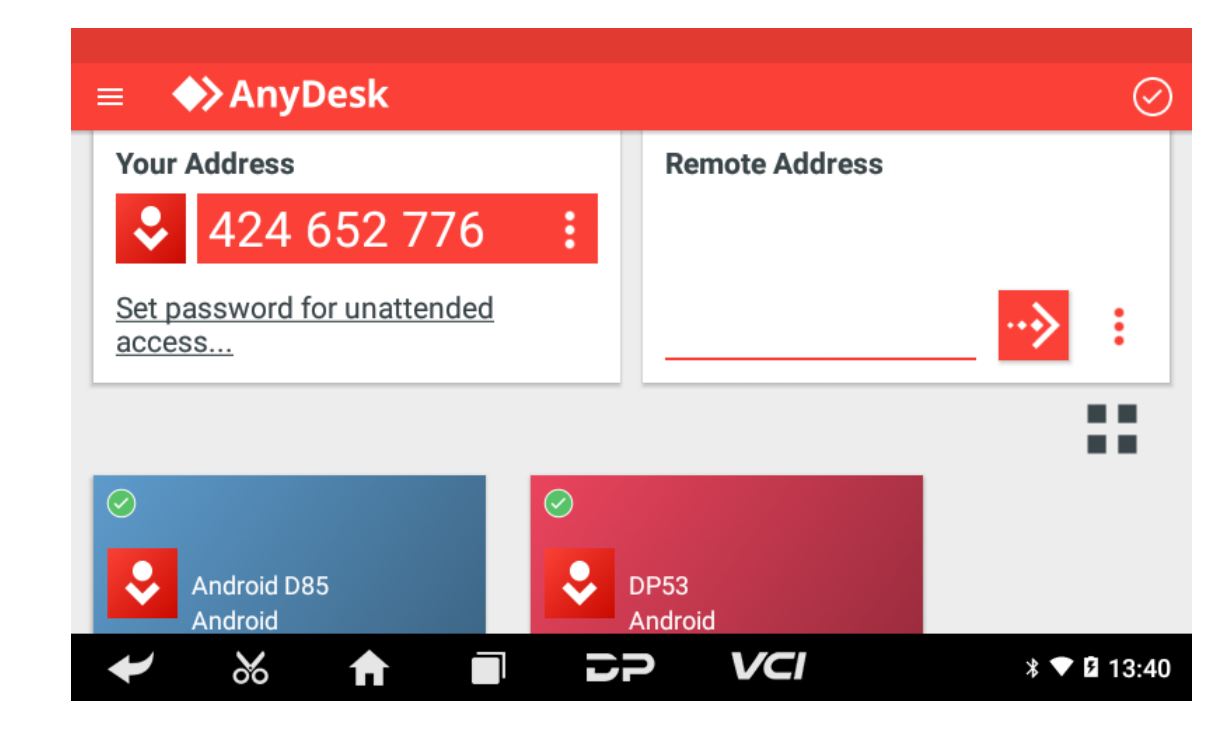

# **8. Settings**

It includes VCI Info, Language, Unit, Network Test, Clear cache, Settings, DC Calibrate and About etc.

**VCI Info**

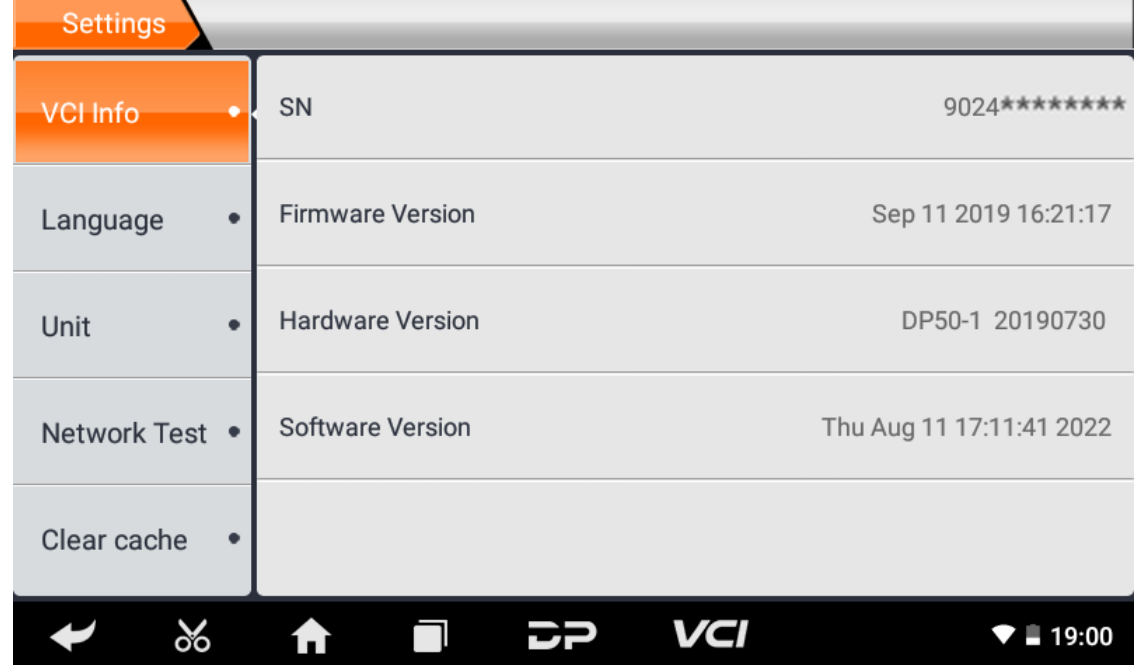

**Language**

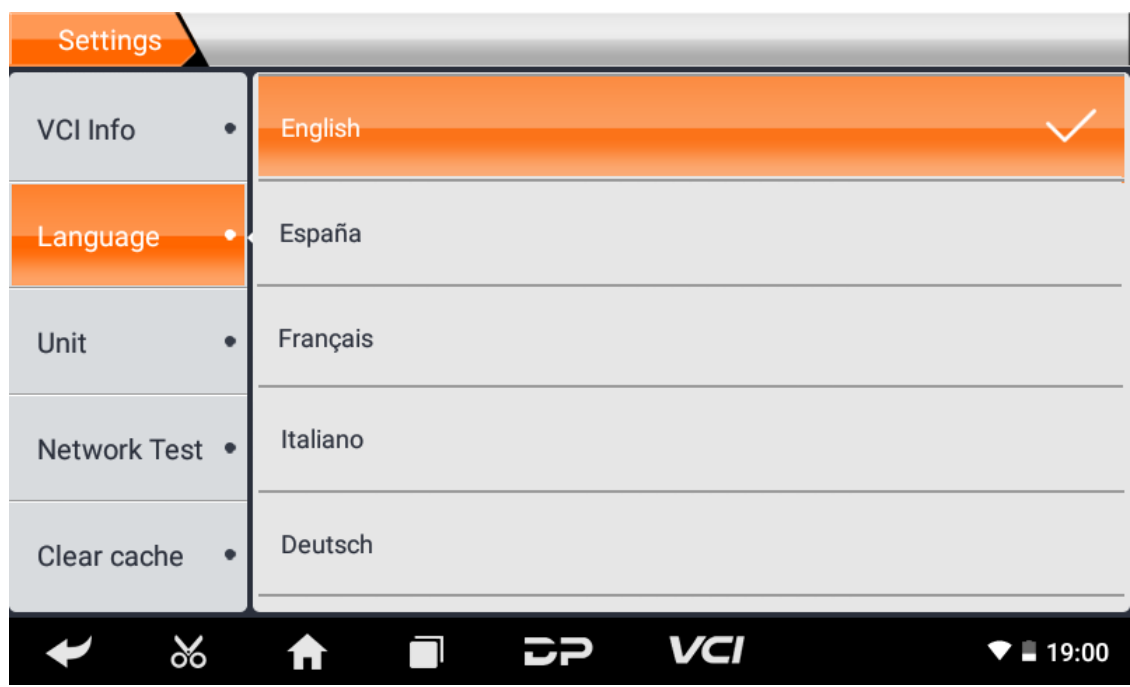

**Unit**

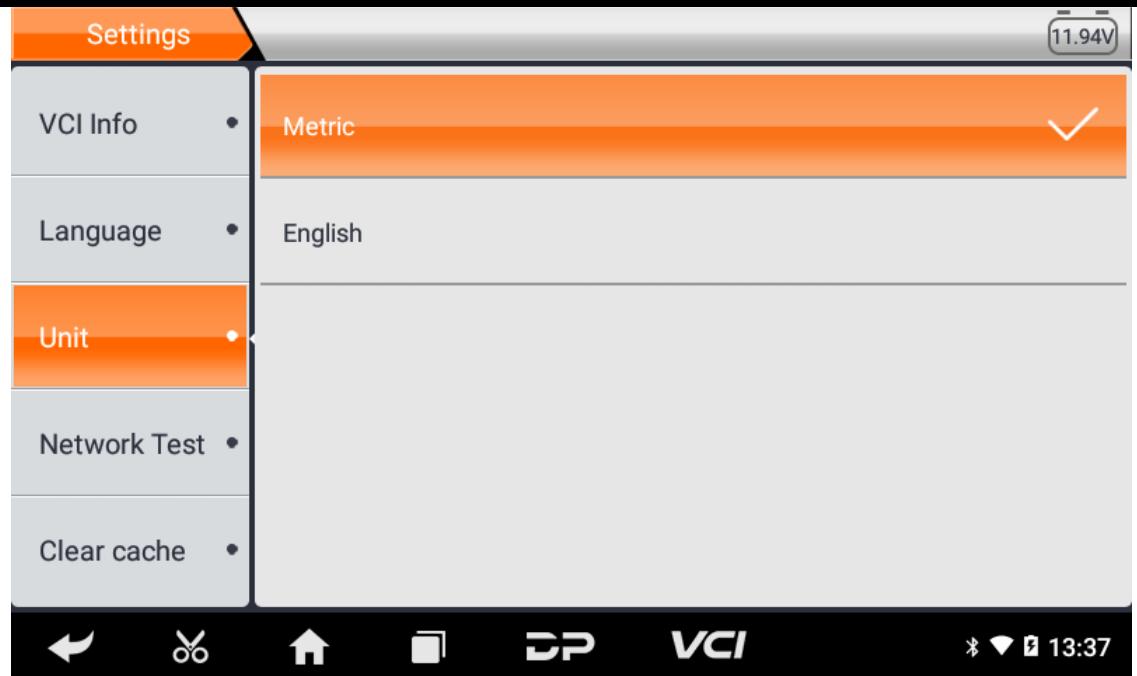

#### **Network Test**

The network test function is convenient for network connection failure and other phenomena during use. After submitt ing test logs, engineers can analyze the network status of the machine through the test logs.

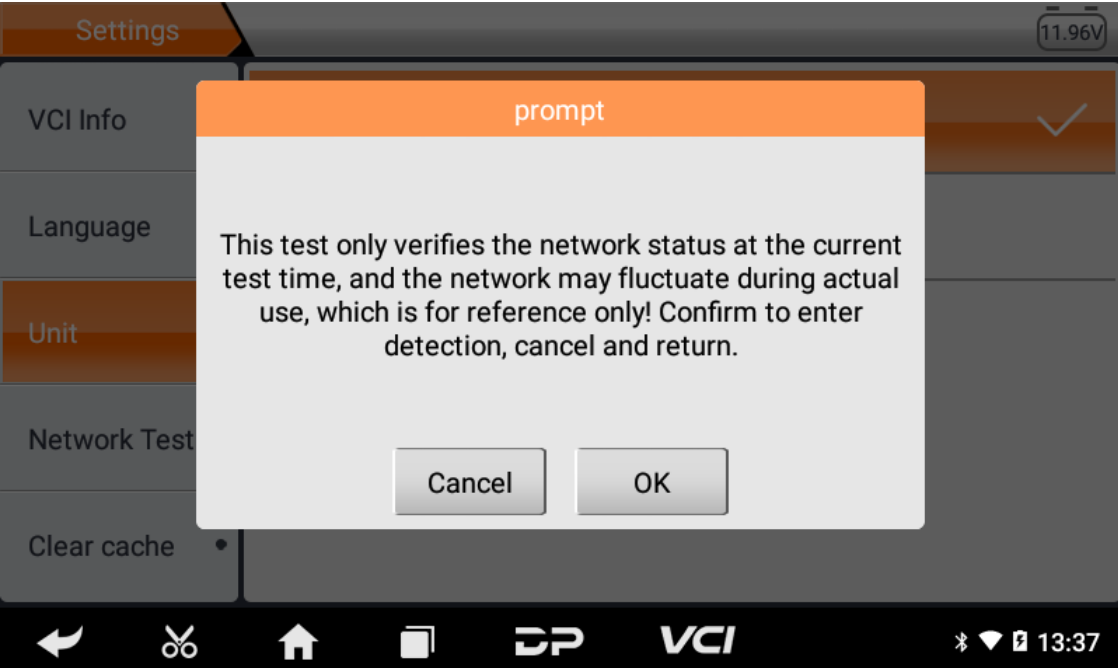

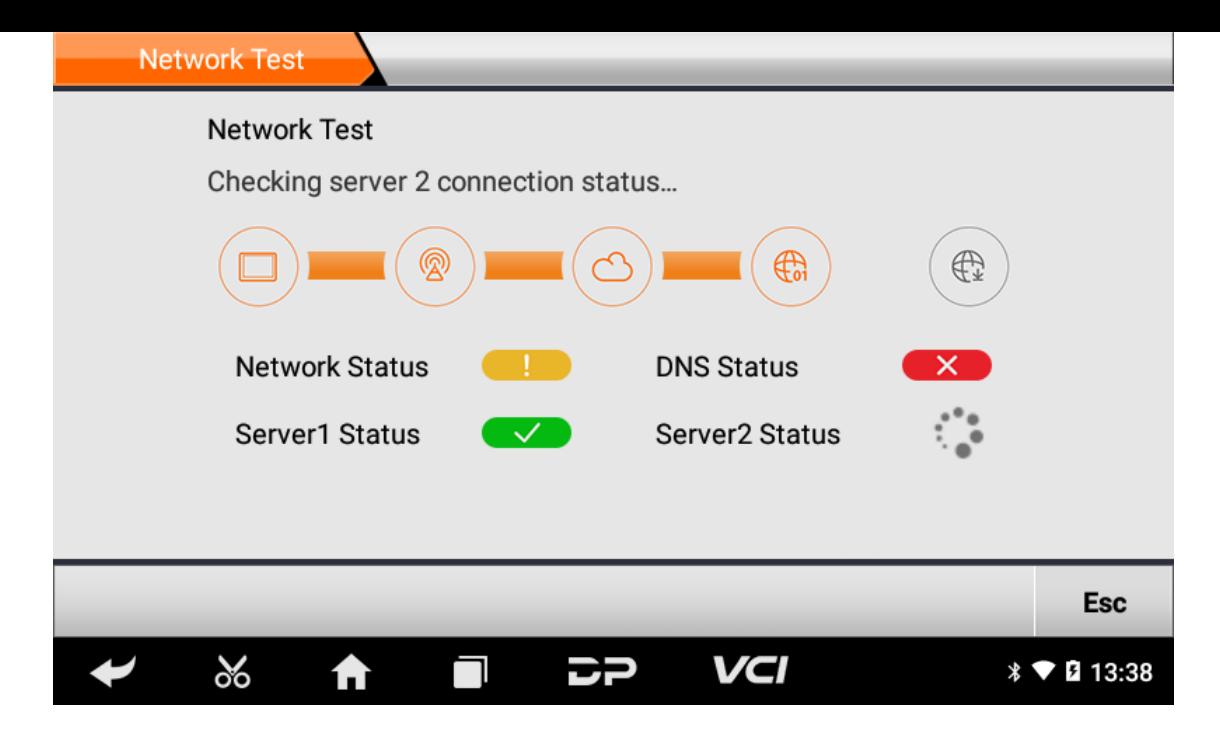

**Clear Cache**

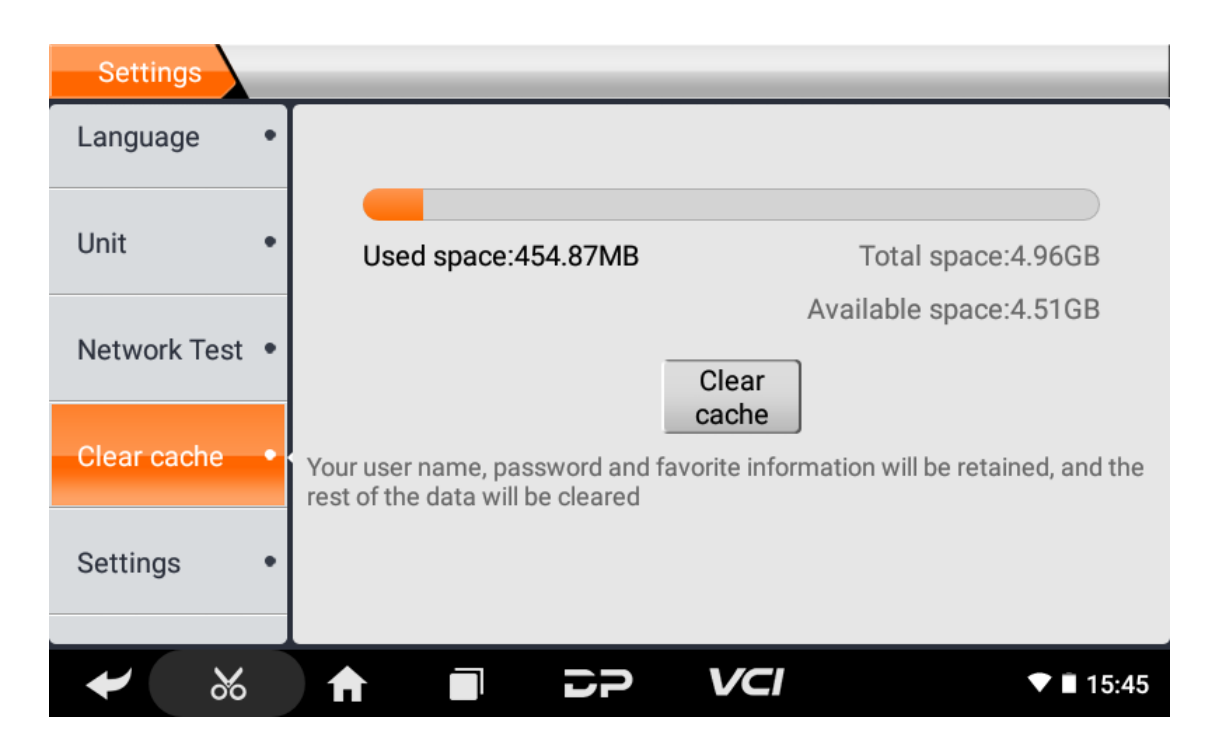

**Settings**

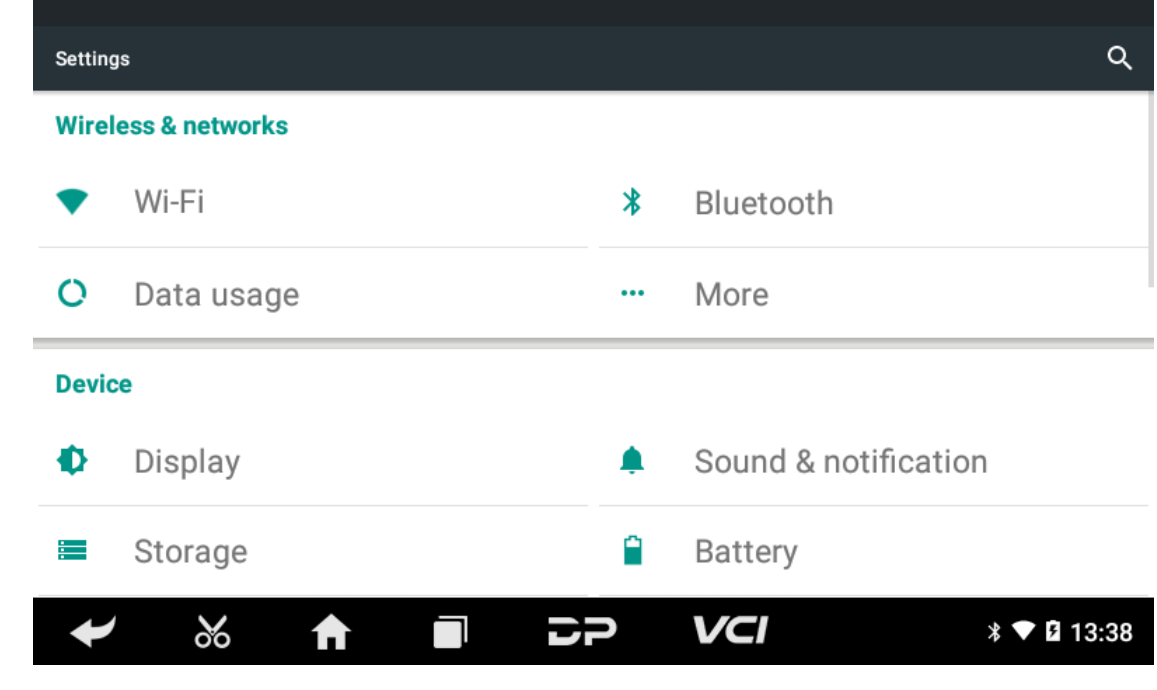

**DC Calibrate**

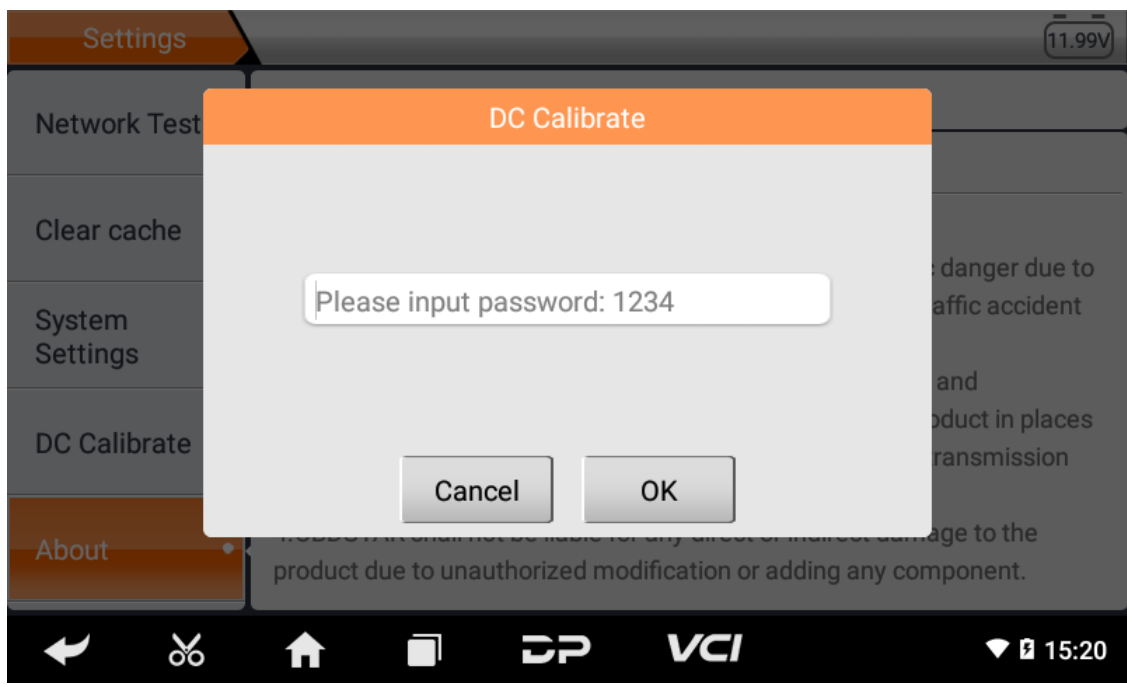

#### **About**

Display software version updates and product announcements.

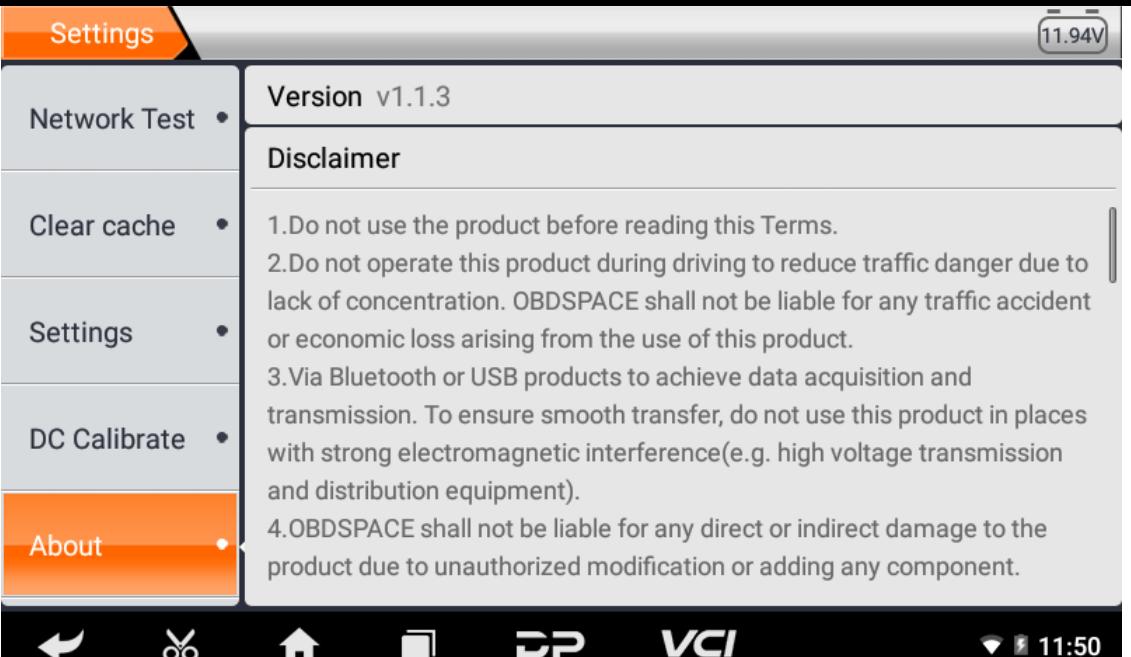

Эта функция позволяет вам наслаждаться серфингом в Интернете и загружать данные из Интернета через Wi-Fi.

- **Включите Wi-Fi**
	- Войдите на экран главного меню, выберите «Настройки» > «Wi-Fi».
	- $\circ$  Когда значок WLAN становится синим, это означает, что Wi-Fi уже активирован.

Примечание. Чтобы продлить срок службы батареи, выключайте Wi-Fi, когда устройство находится без прис мотра.

#### **Подключиться к беспроводной сети**

Включите WLAN, если устройство находится в зоне действия WLAN, оно автоматически обнаружит текущую WL AN и подключится к ней, выберите нужную сеть и введите пароль, после чего вы сможете выходить в Интернет через WLAN.

### **2. Браузер**

Вы можете использовать любое приложение для просмотра веб-сайта и сети.

#### **Откройте браузер**

Войдите в интерфейс главного меню, щелкните браузер, чтобы открыть домашнюю страницу браузера, вы мож ете выбрать нужную домашнюю страницу или ввести адрес веб-сайта для просмотра.

- Коснитесь, чтобы ввести или изменить веб-ссылку.
	- A https://www.google.com/webhp?client=android-google&source=android-home ☆ Q 日
- Область отображения веб-страницы.
- **Коснитесь П, чтобы открыть закладки, просмотреть историю и сохраненные веб-страницы.**

#### **Веб-страница браузера**

- Откройте браузер.
- Введите веб-адрес и нажмите «Перейти» на клавиатуре, чтобы посетить веб-сайт.

Советы. Кроме того, вы также можете нажать и выбрать «Закладки/История» в раскрывающемся списке, чтобы выбрать веб-ссылку, к которой вы хотите получить доступ.

 $\circ$  Когда веб-страница открыта, проведите пальцем по экрану, чтобы просмотреть другое скрытое содержимо е.

#### **Увеличить/уменьшить страницу**

Существует два способа увеличения/уменьшения масштаба при просмотре веб-страницы.

- Чтобы увеличить масштаб, чтобы текст на веб-странице отображался в столбце, соответствующем размеру экрана вашего устройства, дважды коснитесь его кончиком пальца.
- Чтобы увеличить масштаб вручную, коснитесь экрана двумя пальцами, а затем разведите их в стороны. Что бы уменьшить масштаб, снова дважды коснитесь экрана или разведите два пальца на экране, а затем сведит е их вместе.

#### **Сохранить любимую веб-страницу в закладки**

- $\, \circ \,$  При просмотре веб-страницы коснитесь  $\, \downarrow \,$  и выберите «Сохранить в закладках».
- Отредактируйте ярлык для закладок.
- Нажмите «ОК», чтобы подтвердить и сохранить его.

#### **Открыть несколько страниц**

Браузер позволяет открывать несколько веб-страниц, и вы можете переключаться между этими страницами.

• При просмотре веб-страницы нажмите и и откройте новое окно.

В новом окне отобразится другая веб-страница.

#### **Настройте параметры Интернета**

При просмотре веб-страницы выберите «Настройки», вы можете просмотреть или изменить настройки браузер а, настройки конфиденциальности и безопасности, дополнительные настройки и т. д.

### **3. Галерея**

Эта опция используется для управления изображениями и видеофайлами.

#### **Открыть галерею**

Войдите на экран главного меню, нажмите «Галерея», чтобы получить к нему доступ. Система автоматически и щет изображения и видео на этом устройстве и SD-карте и классифицирует их по соответствующим папкам.

#### **Посмотреть фото**

- 1. Войдите на экран главного меню, нажмите «Галерея».
- 2. Коснитесь папки с изображениями, которую хотите просмотреть.
- 3. Коснитесь нужного изображения для просмотра.
- 4. Проведите по экрану вправо или влево, чтобы просмотреть следующее/предыдущее изображение.

### **4. Музыка**

Музыкальные файлы хранятся в 4 категориях: Исполнители, Альбомы, Песни и Список воспроизведения. Коснитесь нужной музыки, чтобы отобразить музыку.

Советы. Во время игры нажмите кнопку «Назад», чтобы переключиться на другие приложения, и проигрыватель будет работать в фоновом режиме. Откройте строку состояния и выберите аудиофайл, чтобы вернуться на экран плеера.

## **5. Калькулятор**

You can use the calculator to perform addition, subtraction, multiplication and division operations, as well as function oper ations for sin, cos, tan and log.

# **6. Calendar**

This function lets you view calendar or create to-do events.Enter main menu screen, tap "Calendar". Swipe up and down to switch to month; Tap a day, the followings can be done. Tap  $\bullet$  to refresh, search, and hide control and setting.

# **7. Clock**

#### **Add an alarm**

- 1. Enter main menu, and tap "Alarm".
- 2. Tap  $\leftarrow$  to add alarms.
- 3. Set the detailed information of the alarm.
- 4. Tap  $\sim$  to pack up the alarm to store the setting.
- **Delete an alarm**
	- 1. Enter main menu, and tap "Alarm".
	- 2. Tap the desired alarm.
	- 3. Tap  $\Gamma$  to delete it.

Tips: After the alarm is deleted, you can choose to cancel delete alarm on the right side from the option menu.

#### **Customize your alarm**

- 1. Enter main menu, and tap "Alarm".
- 2. Tap menu button, and then choose "Settings".
- 3. Alarm volume: Set the volume of alarms.
- 4. Set the duration of alarm.
- 5. Set the duration the alarm snooze next time.
- 6. Volume buttons: set what these buttons function when pressed during an alarm.
- 7. Set default ringtone: choose the alarm ringtone.

#### **Timer setting**

- 1. Enter the main menu to tap  $\times$  to choose timer;
- 2. Set countdown time;
- 3. Tap  $\blacktriangleright$  to add timer, and tap  $\blacktriangleright$  to delete alarm;
- 4. Tap  $\triangleright$  to start the timer, and tap to stop counting down;

Notice: after the countdown ends, the device will ring alarm sound.

#### **• Stopwatch setting**

- 1. Enter the main menu to tap  $\overline{\circ}$  to choose second clock;
- 2. Tap  $\blacktriangleright$  to start stopwatch, and tap to stop second clock;
- 3. Tap  $\bigodot$  to reset the stopwatch;
- 4. Tap  $\bigcirc$  on the right side to display the smaller unit counter of the stopwatch;

# **8. ES File Explorer**

Open ES file viewer, and enter main menu. You can manage SD card, browse by category and browse all music, picture, vid eo, document application, package, favorites, installation package, management recommended through catalogue.

# **9. Display**

#### **Brightness**

- 1. Enter main menu screen, tap "Settings" > "Display".
- 2. Tap "Brightness" to enter.
- 3. Drag the slider leftward to lower the screen brightness. Drag the slider rightward to increase the screen brightness.
- **Auto-rotate the screen**
	- 1. Enter main menu screen, tap "Settings" > "Display".
	- 2. When setting the rotation of device, keep the orientation of the rotated screen.

# **10. Set Screen Lock**

You can set a screen lock pattern. When the screen is locked, it will not be unlocked until you draw the right pattern.

- 1. Enter main menu screen, tap "Settings" > "Security" > "Screen lock".
- 2. There are several options available for your selection. To define a pattern, follow the on-screen prompts to plot your p attern.
- 3. After drawing, tap "Confirm" to save your setting.

# **11. Application**

### **View installed applications**

1. Enter main menu screen, tap "Settings" > "Apps" to open the downloaded application list.

- 2. The following operations can be done:
	- Tap the desired one to view the application information.
	- Tap and choose "Sort by size" from the pull-down menu, the applications will automatically appear in size ord er.
	- Tap and choose "Reset app preferences" from the pull-down menu, a confirmation dialog box will appear on t he screen, tap "Reset apps" to proceed; tap "Cancel" to abort.
- 3. To uninstall an application, tap it to enter the application information screen.
- 4. Tap "Uninstall" and then follow the on-screen instructions to finish it.

#### **View the running applications**

- 1. Enter the main menu screen, tap "Settings" > "Apps". Scroll the screen from right to left to RUNNING tab to open the currently running application list.
- 2. The following operations can be done:
	- View the currently running applications;
	- Tap any one to stop it.

# **12. Language & Input**

### **Language setting:**

- 1. Enter the main menu screen, tap "Settings" > "Language & input"> "Language".
- 2. Tap "Language" and choose the desired language in this device.

### **Input method setting:**

1. The device provides several kinds of input methods. Tap setting before the desired input method.

# **13. Set Date & Time**

This device is preset to use the network-provided date, time zone and time. Note: If Automatic date & time is set as Use ne twork-provided time, date, time and time zone will not be defined.

- 1. Enter the main menu screen, and tap "Settings" > "Date & time".
- 2. Tap "Set date", and scroll the screen upwards or downwards until the desired numbers appears in the highlight area.
- 3. Tap "Select time zone", and choose the desired one from the time zone list. Scroll the screen upwards and downwards to view more.
- 4. Tap "Set time" and scroll the screen upwards or downwards to adjust the hour and minute. After setting, tap "Done" to confirm.
- 5. Select or deselect "Use 24-hour format" to switch between 12-hour format and 24-hour format.
- 6. Tap "Choose date format" to choose the desired date of this device format from the list.

# **14. Restore to Factory Settings**

This option enables you to restore this device to the default factory settings. Once it is reset, all data (including downloade d applications) will be deleted. Note: Before resetting to factory data reset, please back up all important data saved in your device.

- 1. Enter the main menu screen, tap "Settings" > "Backup & reset" > "Factory data reset".
- 2. Follow the instructions on the screen to proceed.

# **15. Storage**

Enter the main menu, and tap "Settings"> "Storage", check the store situation of the device.Store the download content in the default browser to the download content list.

# **16. App Installation/Uninstallation**

- Install: Put the application package under the root directory of SD card, enter "File Manager" and then tap the desired package to start installing.
- Uninstall: Tap "Settings" > "Apps", and choose the desired one to uninstall.

Официальное заявление: Названия других продуктов, упомянутых в этом руководстве, предназначены для поясн ения того, как используется это оборудование, а право собственности на зарегистрированный товарный знак попрежнему принадлежит первоначальной компании.

### 1. Информация об авторских правах

Без письменного согласия OBDSPACE Technology Co., Ltd. (далее именуемой «OBDSPACE») ни одна компания или фи зическое лицо не может копировать и создавать резервные копии данного руководства в любой форме (электронн ой, механической, фотокопирующей, записывающей или иной форме).

Это руководство специально разработано для использования продуктов OBDSPACE, компания не несет никакой отв етственности за последствия, вызванные его использованием для руководства по эксплуатации другого оборудован ИЯ.

Данное руководство и все содержащиеся в нем примеры могут быть изменены без предварительного уведомления. OBDSPACE и его филиалы не несут ответственности за любые несчастные случаи, произошедшие по вине пользоват елей или третьих лиц, неправильное использование оборудования, несанкционированную модификацию и ремонт оборудования, а также повреждение и утерю оборудования из-за несоблюдения требований по эксплуатации и тех ническому обслуживанию.

OBDSPACE не несет ответственности за любые повреждения или проблемы с оборудованием, вызванные использов анием других дополнительных аксессуаров или расходных материалов, а не оригинальных продуктов OBDSPACE ил и продуктов, одобренных OBDSPACE.

Это оборудование предназначено для профессиональных техников или обслуживающего персонала.

### 2. Информация о торговой марке

OBDSPACE зарегистрировала свою торговую марку в Китае и нескольких зарубежных странах, а ее логотип — «ANC EL». В странах, где какие-либо товарные знаки, знаки обслуживания, доменные имена, логотипы и названия компан ий OBDSPACE не зарегистрированы, OBDSPACE заявляет о других правах, связанных с незарегистрированными това рными знаками, знаками обслуживания, доменными именами, логотипами и названиями компаний. Другие продукт ы или названия компаний, упомянутые в данном руководстве, могут быть товарными знаками соответствующих вла дельцев. Вы не можете использовать какой-либо товарный знак, знак обслуживания, доменное имя, логотип или на звание компании OBDSPACE или любой третьей стороны без разрешения владельца соответствующего товарного з нака, знака обслуживания, доменного имени, логотипа или названия компании. Вы можете связаться с OBDSPACE, п осетив веб-сайт www.anceltech.com или написав в OBDSPACE Technology Co., Ltd., D03,

### 3. Меры предосторожности

Перед использованием этого устройства внимательно прочитайте следующую информацию по технике безопас ности. Для получения более подробной информации см. приложение «Предупреждения и меры предосторожно СТИ».

- Никогда не сталкивайтесь, не бросайте и не ударяйте это устройство, а также избегайте его падения, выдавлива ния и перемешивания.
- Не используйте это устройство в исключительно холодных или жарких, пыльных, влажных или сухих условиях.
- В местах, где это устройство запрещено или использование этого устройства может вызвать помехи или создать потенциальный риск, выключите его.
- Не используйте это устройство во время вождения.
- В медицинских учреждениях, пожалуйста, соблюдайте соответствующие положения или правила, в местах, близ ких к медицинскому оборудованию, пожалуйста, выключите этот продукт.
- Выключите это устройство перед посадкой в любой самолет.
- Никогда не помещайте это устройство в оборудование с сильным электромагнитным полем.
- Не разбирайте это устройство самостоятельно. Если есть какие-либо вопросы, пожалуйста, свяжитесь с дилеро M.
- Не помещайте изделие и аксессуары в приборы с сильными электромагнитными полями.
- Держите это устройство подальше от магнитных устройств, поскольку их излучение может стереть данные, хран ящиеся на устройствах.
- Не используйте это устройство при высокой температуре и других средах с горючим газом, например, на запра вочных станциях.
- Храните это устройство в недоступном для детей месте и не позволяйте детям пользоваться им без присмотра.
- Пожалуйста, используйте входящие в комплект аккумулятор и зарядное устройство. В противном случае может произойти взрыв.
- Соблюдайте законы и постановления и уважайте конфиденциальность и законные права людей при использова нии этого устройства.

### **4. Меры предосторожности при использовании этого устройства**

Выключатель зажигания должен находиться в положении OFF при подключении или отключении диагностического разъема.

### **5. Меры предосторожности при эксплуатации ЭБУ**

- Do not disconnect the inner consumer when the ignition switch is on. High voltage transients may be encountered wh en disconnected, which may damage the sensors and the ECU.
- Keep the computer away from magnetic objects.
- Do cut off the power supply of ECU system before performing any welding operations on the vehicle.
- Pay more attention to the ECU and the sensors when performing any operation near them.
- Ground yourself when you disassemble PROM, otherwise, ECU and sensors will be damaged by static electricity.
- Do connect ECU harness connector firmly, otherwise, electronic elements, such as IC inside ECU, will be damaged.

# **6. Safety Warnings and Precautions**

Before using or operating the device, please read and observe the following precautions to avoid dangerous or illegal cond itions and to ensure the best performance of this device.

# **7. Medical Equipment**

- In the express provision for healthcare facilities that prohibits the use of wireless equipment, please comply with the pr ovisions of the premises to shut down this device.
- Radio waves generated by this device may affect the normal operation of implantable medical devices or personal me dical devices such as pacemakers, implantation of cochlea, hearing aids, etc. If you are using these medical devices, co nsult your manufacturer for restrictions on the use of this device.

# **8. Flammable and Explosive Area**

- Do not use this device at the gas station (repair station) or near flammable materials or chemicals, and follow all graphi c or text instructions. This device may cause an explosion or fire in or around the fuel or chemical storage and transpor t area or in an explosive area.
- Do not store or transport the equipment and its accessories in flame or flammable liquids, gases or explosive materials in the same box.

# **9. Traffic Safety**

- Do not hold this device while driving and comply with the regulations in your area or country.
- Do not place the device above the vehicle's airbag or in the area that can be reached after the airbag is deployed, othe rwise when the airbag inflates, the device will be pushed by strong external force, causing serious injury to the occupa nts.
- The wireless device may interfere with the aircraft's flight system, please comply with the relevant provisions of the airli ne, When the use of wireless devices is prohibited, please turn off this device.

# **10. Operating Environment**

- Do not charge or use this device in a dusty, humid, dirty, or near magnetic field to avoid malfunction of the internal cir cuit of the device.
- Do not use this device during thunderstorms to avoid lightning strike or other damage.
- Turn off this device where it is expressly prohibited to use the wireless device.
- When this device is powered by a power adapter, the choice of the product altitude is determined by the matching ada pter. For the tropical ambient temperature conditions, keep the ambient temperature between 0℃ and 40℃. When thi s device is powered by batteries, keep the ambient temperature between -10℃ and 40℃ . Do not use the above tempe rature range, when the ambient temperature is too high or too low, otherwise, it may cause a malfunction.

# **11. Child Health**

- This device and its accessories may contain small parts, please keep them out of the reach of children.
- Children may unintentionally damage this device and its accessories, or swallow small parts to cause suffocation or oth er hazards.

# **12. Environmental Protection**

Please comply with local laws and regulations regarding device, batteries and their accessories, and support recycling oper ations. Do not dispose of device, batteries and their accessories as ordinary household waste.

# **13. Original Accessories**

Use only original accessories provided by the device manufacturer. If you use any non-original accessories, it may affect the performance of this device, violate the warranty terms of this device or the relevant national and regional regulations on co mmunication terminal products, and even lead to personal harm.

# **14. Use Batteries and Chargers**

- When charging is complete, disconnect the device from the power outlet device.
- Do not connect metal conductors to the battery, or touch the end of the battery to avoid short circuits and physical da mage caused by burnout due to overheating
- Do not place the battery or device around the heating equipment, such as a microwave oven, oven or radiator. Batteries may explode when overheated.
- Do not disassemble or modify the battery to prevent the battery from leaking, overheating, igniting or bursting.
- If the battery leaks, do not expose the skin or eyes to the leaked liquid; if it gets on the skin or eyes, rinse immediately with water and go to the hospital for medical treatment.
- If the charger's cable is damaged, do not use it to avoid electric shock or fire.
- Do not throw the battery into the fire, otherwise it will cause the battery to fire and burst.

# **15. Repair and Maintenance**

- Keep this device and its accessories dry. Do not use a microwave oven or other external heating equipment to dry it.
- Do not subject this device and its accessories to strong shock or vibration to avoid damage to the equipment and its a ccessories or to cause the battery to explode.
- Do not expose the unit or its accessories to excessively high or low temperatures. Doing so may result in malfunction, f ire or explosion of the device, battery and charger. When the temperature is below 0℃, the battery performance will b e limited.
- Do not use potent chemicals, cleaning agents or strong detergent to clean the device or accessories. Before cleaning a nd maintenance, please turn off and disconnect the charger.
- Do not disassemble the device and its accessories, otherwise the device and accessories will not be covered by our war ranty.
- If the device collides with a hard object or the device is subjected to strong external impact, which causes the screen to break, do not touch or attempt to remove the broken part, stop using it immediately and contact the designated servic

e point in time.

### **16. Warranty**

The warranty is only applicable to users and distributors who purchase the company products through normal procedures. **Within one year from the date of delivery**, OBDSPACE warrants its electronic products against defects in materials or wor kmanship. Damage to the device or components caused by abuse, unauthorized modification, use for purposes not design ed for this product, or operation not in accordance with the instructions in the manual is not covered by this warranty.

# **17. Order Notification**

Replaceable parts and optional accessories can be ordered directly from the company authorized supplier, please specify t he following when ordering:

- Order quantity
- Serial number
- Part name

# **18. Customer Service Center**

- 1. If you encounter any problem during the operation, please contact authorized supplier.
- 2. When the device needs repair, please send it to OBDSPACE Technology Co., Ltd. together with the purchase invoice an d problem description. If the device is covered under the warranty, company will provide free maintenance; if the devic e is not under the warranty, company will charge maintenance and return freight.
- 3. OBDSPACE Technology Co., Ltd. After-Sales Service Information:
	- o After-Sales Address: D03, Block A, No 973 Minzhi Ave, Longhua District, Shenzhen Guangdong, China
	- After-Sales Email: support@anceltech.com
	- Company Website: www.anceltech.com

# **19. Declaration**

OBDSPACE reserves the right to change the product design and specifications without notice. Physical appearance and col or may be a little different from the one shown in the instruction, please refer to the device. We have made every effort to make all descriptions in the manual accurate, but some inaccuracies are still inevitable. If in doubt, please contact the deale r or after-sales service center. The company does not bear any consequences due to misunderstanding.

### **1. Ошибка запуска**

В случае сбоя запуска подключите прилагаемый источник питания постоянного тока, и устройство сможет включить ся во время зарядки. Если батарея слишком разряжена, это может занять несколько минут. Если устройство по-преж нему не включается, обратитесь в отдел обслуживания клиентов и верните его в ремонт. Если температура ниже -20 ℃, питание не включается. Пожалуйста, включите питание в надлежащих условиях. После включения устройство не будет зависеть от температуры и может работать без сбоев.

### **2. Помехи сенсорного экрана**

В случае любого ненормального сенсорного экрана, пожалуйста, отключите питание или перезапустите или удалите статическое электричество. Если сенсорный экран по-прежнему неисправен, обратитесь в отдел обслуживания клие нтов и верните его в ремонт.

### **3. Медленное или неудачное обновление одним ключом**

Проверьте, нормально ли работает соединение Wi-Fi и хороший ли сигнал. Если это не удается решить, проверьте, н е истек ли период обновления. Если это так, пожалуйста, свяжитесь с отделом обслуживания клиентов для решения.

### **4. Сбой**

Если произойдет какой-либо сбой, нажмите и удерживайте кнопку питания более пяти секунд, чтобы выключить пи тание, а затем перезапустите.

# **5. Ошибка теста**

Решение: исключить проблемы с программным обеспечением ----- повторно обновить последнюю версию програ ммного обеспечения ---- не удается решить ---- предложить отзыв ---- исключить проблемы с автомобилем ---- авт омобиль без проблем ---- (если разрешено) исключить проблемы с основным проводом ---- замените основной пр овод того же типа ---- подтвердите проблему с устройством и отправьте его в ремонт (вместе с основным проводо м).

### **6. Невозможно зарядить**

Проверьте, имеет ли зарядное устройство выходное напряжение 12 В. В случае отсутствия напряжения или ненорма льного напряжения замените зарядное устройство; если он по-прежнему не работает после замены, обратитесь в о тдел обслуживания клиентов для ремонта (вместе с зарядным устройством)

### **7. Обновление программного обеспечения**

Решение: Интерфейс DP ---- Регистрация в личном центре ---- Войти в учетную запись ---- Войти в приложение для обновления ---- Отметьте программное обеспечение для обновления ---- Отметьте пакетное обновление (подробн ые шаги: приложение поддержки - продукт Инструкция -- Диагностика инструкции и обновление).

### **8. Удаление программного обеспечения**

Решение 1: DP ---- Управление данными ---- Удаление моделей автомобилей ---- Отметьте модель автомобиля, кот орую необходимо удалить --- Щелкните значок удаления в правом верхнем углу (Подробности: см. Удаление модел ей автомобилей в шестой части инструкции по продукту/инструкции по диагностике).

Решение 2. Войдите в интерфейс DP, щелкните логотип автомобиля, перейдите на страницу версии программного о беспечения, нажмите и удерживайте, пока не появится подсказка, и, наконец, выберите «Удалить».

### **9. Переключение языка системы**

Войдите в многофункциональный интерфейс с помощью многофункционального значка на рабочем столе, выберит е «Настройки» --- «Язык и ввод» --- «Язык», а затем выберите нужный язык.